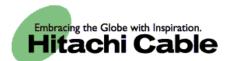

## WirelessIP 3000 User's Manual

Thank you for purchasing the WirelessIP 3000.

- Please carefully read and understand this "User's Manual" before using the product.
- After reading this manual, please keep it close at hand for use any time you need it.

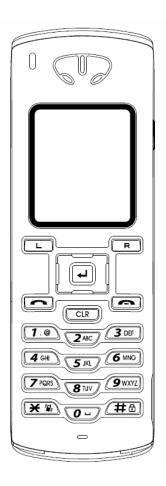

Product certified to meet technical standards

## Introduction

Thank you for your purchase of this product.

This user's manual contains items that you should follow in order to prevent any harm to yourself and others, or damage to equipment, and to enable you to use this product safely. An explanation of the markings and symbols used in this manual is provided below. Please understand these symbols before reading the rest of this document.

#### Please always observe for the sake of safety.

| Warning  | This symbol indicates details that if ignored, and the product is handled incorrectly, can result in death or severe injury.                                                               |
|----------|----------------------------------------------------------------------------------------------------|
| Caution  | This symbol indicates details that if ignored, and the product<br>is handled incorrectly, can result in injury or damage to<br>equipment.                                                  |
| STOP     | This symbol indicates details that if ignored, and the product<br>is handled incorrectly, can result in failure of this product to<br>perform to its full capacity or in loss of function. |
| Motice ! | This symbol indicates cautions concerning the handling of this product.                                                                                                    |

- Every care has been taken in the writing of this manual, but if you find any points of concern with this manual, please notify
  us through one of our contact points.
- Please understand that this company can not assume any responsibility for any damage or other pure economic loss
  resulting from lost communications opportunities due to a breakdown of this product, its incorrect operation, power failure
  or other external factors.
- After sales service

We request that you write down in a memo or otherwise store any information that you yourself have registered in this product.

This company has no obligation concerning changes to, or loss of, any information and bears no responsibility for this whatsoever.

During repairs for a breakdown, data created by the customer or loaded in from outside may change or be lost.

This company takes no responsibility for this.

## Introduction

- Registered trademarks/copyrights
- Windows is a registered trademark of the Microsoft Corporation in the United States and other countries.
- Windows XP is an abbreviation for the Microsoft Windows XP Home Edition operating system and the Microsoft Windows XP Professional operating system.
- Windows 2000 is an abbreviation for the Microsoft Windows 2000 Professional operating system.
- The Japanese-language converter software "Mini-Wnn" is a registered trademark of Omron Software, Ltd.
- Other company names and product names are trademarks or registered trademarks of their respective companies.

Any reproduction or copying of its content without prior permission is strictly forbidden.

The contents of this manual may be revised at any time without prior notice. For support information about added functions, changes, etc., we recommend that you periodically visit the home page below for updated information.

Our company's home page http://www.wirelessip5000.com/

#### Voluntary Control Council for Interference by Information Technology Equipment (VCCI) standards

This device is a Class B Information Technology Device as defined by the Voluntary Control Council for Interference by Information Technology Equipment (VCCI). This product is intended for use in home environments, but if it is used near radio or TV receivers, it may cause interference with reception. Please use this product correctly as explained in this user's manual.

#### Caution concerning the Radio Law and wireless LAN

The wireless device used in this product has received special wireless device certification as a low-power data communications system wireless device based on the Radio Law. Therefore, use of this product does not require any wireless station permit.

- Use of this product is restricted to within Japan. This product was designed and manufactured for use within Japan. Therefore, using this product outside of Japan may break this product and other equipment. Such usage may also touch on the laws of that nation, so this product may not be used outside of Japan.
- Do not use this product near persons using pacemakers. This product may cause life-threatening electromagnetic interference with a cardiac pacemaker.
- Do not use this product near medical equipment. This product may cause life-threatening electromagnetic interference with medical equipment.
- Do not use this product near a microwave oven that is in use. A microwave oven can cause electromagnetic interference with the wireless communications of this product.
- The wireless device in this product has been certified under the Radio Law, so do not disassemble or alter this product.

#### ■ Caution concerning interference with 2.4Ghz wireless LAN

When communicating with a 2.4GHz LAN, be careful about the following.

Microwave ovens and other industrial, scientific, and medical equipment, as well as indoor wireless stations (wireless stations requiring permits) and special low-power wireless stations (wireless stations not requiring permits) used for identifying mobile units used in plant manufacturing line etc., as well as amateur wireless stations (wireless stations requiring permits) operate in the frequency band used by this product.

- Before using this product, double check that no indoor wireless stations, special low-power wireless stations for mobile unit identification, or amateur wireless stations are in operation in the vicinity.
- If this product should cause harmful electromagnetic interference in an indoor wireless station for identifying a mobile unit, quickly change the frequency used or stop emitting the electromagnetic signal, then notify the store of purchase and consult with them about measures for avoiding interference (for example, installing a partition wall).
- Besides that, if this product should cause harmful electromagnetic interference in a special low-power wireless station used for identifying a mobile unit, or in an amateur wireless station, or some other problem occurs, please inquire at the store from which you made your purchase.

#### Built-in 2.4GHz band (IEEE801.11b) wireless LAN functions

| Usage frequency band           | : Wireless equipment using the 2.4GHz band                                                                                                    |
|--------------------------------|----------------------------------------------------------------------------------------------------|
| Transmission method            | : DSSS                                                                                                    |
| Modulation                     | : DQPSK DBPSK CCK                                                                                                    |
| Assumed interference distance  | : 40 m max.                                                                                                    |
| Frequency modulation advantage | s : The entire bandwidth can be used to avoid the frequency bands of indoor wireless stations and special low-power wireless stations used for identifying mobile units, as well as amateur wireless stations. |

Because the 2.4GHz band frequency used in this product overlaps with medical equipment, microwave ovens and other industrial and scientific equipment, as well as indoor wireless stations and special low-power wireless stations for identifying mobile units used in plant manufacturing line etc., electromagnetic interference is possible. Before starting to use this product, double check that no indoor wireless stations or special low-power wireless stations are operating within the interference range of this product.

Be sure to read this section for the sake of safe usage. Please observe these precautions in order to use this product safely and prevent injury to the user and others and to prevent damage to equipment.

Please understand these "warnings" and "cautions" before reading the rest of this manual.

Store it safely near at hand for future reference after reading it.

#### The phone

## \land Warning

- Do not use any AC adaptor other than the one came with this product. Doing so can result in fire, electrical shock, and malfunction.
- Do not use any accessory or separately-sold item other than those specified for this product. Doing so can result in fire, electrical shock, and malfunction.
- Never swing or throw this product by the end of a hand-strap (off-the-shelf product).

You could strike and hurt someone or damage this product.

• This device should not, under any circumstances, be used inside an airplane or aviation facilities, a high-speed train (bullet train) or a hospital.

Electromagnetic interference could cause electronic equipment to malfunction and result in an accident.

• Do not use this product with wet hands.

This can result in electrical shock.

- Never use this product in any location where it can be easily wet by water or other liquid (such as near a sink or hot tub).
- Never disassemble or alter this product. Do not repair this product yourself

Doing so can result in fire, electrical shock, and malfunction.

Use this product somewhere out of the reach of infants and small children.

An infant or small child playing with this product could receive an electrical shock and injury.

• Please discontinue use if any unusual conditions should occur, such as the device emitting smoke, an unusual smell, a strange noise, or water getting into this product.

Continued use the device in this condition can result in the outbreak of fire, electric shock, or malfunction. Immediately cut off the power and remove the battery pack. Make sure that the smoke stops, then contact the store of purchase.

## A Caution

• Do not install the device on shaky, inclined, or otherwise unstable surfaces.

The product might fall and cause a fire, injury, or breakdown.

- Do not sit on this product, place a heavy object on it, or pinch it between objects. Doing so may break this product
- Do not use this product where dew condensation may occur.

When moving this product suddenly between environments at drastically different temperatures, there is a danger of dew condensation, so take care. This can cause deformation, discoloration, fire, and breakdown. If dew condensation forms in this product, either dry it or leave it for a long while in the current environment before using it.

• Do not leave this product anywhere subject to drastic environmental changes, such as locations subject to direct sunlight or near a heater or air conditioner.

This can cause deformation, discoloration, fire, and breakdown.

• Do not drop the product or subject it to strong shocks.

Doing so may cause injury or breakdown.

Do not use or leave this product in any location subject to high humidity or dust.

Doing so may break this product

• Do not use this product near a radio or television.

It may cause or be subject to electromagnetic interference.

• Do not use this product in strong magnetic fields or where static electricity occurs or where the temperature or humidity exceeds the usage environment given in the user's manual.

Doing so may break this product

• Never use paint thinner or benzine to clean this product.

This can cause deterioration of the case or paint peeling. Normally, wipe this product with a soft cloth. If it is quite dirty, dip the cloth in a little diluted neutral detergent.

#### Battery pack (accessories)

## / Warning

- Failure to follow the items below can cause rupture, fire, heat, battery fluid leakage, electrical shock, and burns.
  - Do not charge the battery pack with any method other than that specified.
  - Do not use this battery pack in any device other than this product.
  - Do not put this product into fire or heat it.
  - Do not solder this product.
  - Do not carry or leave this product with a necklace or other metal.
  - Do not short the terminals of the battery pack.
  - Do not use, charge, or leave near an open fire, near a stove, subject to direct sunlight, or anywhere else that reaches high temperatures.
  - If any fluid that has leaked from the battery gets in your eyes, do not rub them. There is a danger of blindness, so immediately wash out your eyes with plenty of clean water and seek immediate medical attention.
  - Use only the battery pack specifically manufactured for the Hitachi Cable WirelessIP 3000. Using a product not
    designed for the WirelessIP 3000 would cause danger and would make it impossible to warranty the correct operations
    of this product and your communications.
- Failure to follow the items below can cause rupture, heat, and battery fluid leakage.
  - Do not wrap this battery pack with tape or otherwise process it. This battery pack may emit gas.
  - Do not attempt to disassemble or alter the battery pack.
  - Do not place any tool or other metal or electrically conductive item on the battery pack or let such item fall onto the battery pack.
  - · Keep water and seawater off and out of the battery pack.

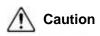

- Failure to follow the items below can cause rupture, heat, battery fluid leakage, rust, and impaired performance and reduced service life.
  - Do not charge the battery pack longer than the specified time.
  - Only charge the battery pack within the ranges of 0-40°C and 10-90% humidity.
  - Do not use or store in any location that can reach high temperature.
  - Do not charge outdoors in the cold or use while cold.
  - Do not throw this battery pack or subject it to strong mechanical shock.
  - Always switch the power switch Off when the product is not in use.
  - When this product will be left unused for a prolonged period, remove the battery pack and store it in a dry location at a temperature between 0 and 25°C.
- Never use paint thinner or benzine to clean this product.

This can cause deterioration of the case or paint peeling. Normally, wipe this product with a soft cloth. If it is quite dirty, dip the cloth in a little diluted neutral detergent.

#### AC adaptor (accessory)

## \land Warning

- Failure to follow the items below can cause rupture, fire, heat, battery fluid leakage, electrical shock, burns, and breakdown.
  - This device should not be used at a voltage other than 100 VAC.
  - Do not charge the battery pack with any method other than that specified.
  - Do not use this battery pack in any device other than this product.
  - Do not use any AC adaptor other than the one came with this product.
  - Do not use this AC adaptor to charge anything other than the battery pack that came with this product.
  - Do not attempt to disassemble or alter the battery pack. Do not repair this product yourself
  - Use only an AC adaptor specifically manufactured for the Hitachi Cable WirelessIP 3000. Using a product not designed
    for the WirelessIP 3000 would cause danger and would make it impossible to warranty the correct operations of this
    product and your communications.
- Failure to follow the items below can cause fire, heat, electrical shock, injury, and breakdown.
  - Do not let water get into or onto the AC adaptor. Do not use the AC adaptor with wet hands.
  - Do not under any circumstances touch the AC adaptor with wet hands during charging.
  - Do not place any heavy object on the power cord or pinch it between objects.
  - Use this product somewhere out of the reach of infants and small children.
  - Plug the AC adaptor all the way into the electrical socket.
  - Plug the AC adaptor into its own socket, not into a multi-socket tap or extension cord.
  - Check that the power plug (or AC adaptor) is free from dust before plugging into the electrical socket. Once every six
    months to one year, unplug the power plug (or AC adaptor) from the socket and inspect and clean it. Dust build up
    could cause fire and electrical shock.
  - When plugging or unplugging the AC adaptor, always hold the adaptor itself, not the cord.
  - When unplugging or plugging in the power cord, hold it by the plug. Never pull the cord itself.
  - Do not process the power supply cord, bend or twist it with excessive force, yank it, or heat it.
  - If the power supply cord is damaged or the plug is loose in the socket, do not use the AC adaptor.
  - If there is lightning in the vicinity, for safety sake, unplug from the socket.
  - Please discontinue use if any unusual conditions should occur, such as the device emitting smoke, an unusual smell, or a strange noise. If such a condition should occur, immediately disconnect the AC adaptor from the electrical socket, make sure that the smoke stops, then contact the store of purchase.

## A Caution

- Failure to follow the items below can cause fire, battery fluid leaks, heat, electrical shock, and injury.
  - After charging is complete and when not charging, unplug the AC adaptor from the electrical socket.
  - Only charge the battery pack within the ranges of 0-40° C and 10-90% humidity.
  - Do not use or leave this product in any location subject to high humidity or dust or poor ventilation.
  - When plugging or unplugging the AC adaptor, do not pull on the power cord.
- Never use paint thinner or benzine to clean this product.

This can cause deterioration of the case or paint peeling. Normally, wipe this product with a soft cloth. If it is quite dirty, dip the cloth in a little diluted neutral detergent.

## CONTENTS

| Safety pree | n<br>cautions<br>S                    | 5 |
|-------------|---------------------------------------|---|
| Chapter 1   | Overview                              |   |
|             | of the WirelessIP                     |   |
|             | Functions of Device Parts             |   |
|             | essories                              |   |
|             | ories                                 |   |
|             | pack installation method              |   |
| 0           | essories                              |   |
| ,           | pack removal                          |   |
|             | er supply adaptor                     |   |
| Chargin     | ig method                             |   |
| Chapter 2   | Placing and Receiving Telephone Calls |   |
|             | the Power On/Off                      |   |
|             | ON                                    |   |
|             | DFF                                   |   |
|             | thod                                  |   |
| 0           | calls                                 |   |
|             |                                       |   |
|             | g one item from the call log          |   |
| Deleting    | g the entire call log                 |   |
|             | peration methods                      |   |
|             |                                       |   |
|             | from the call log                     |   |
|             | n phone book                          |   |
|             | D                                     |   |
|             | nction                                |   |
|             | iting                                 |   |
| Hold tra    | nsfer                                 |   |
| Chapter 3   | Phone book                            |   |
|             | ok menu                               |   |
| Phone bo    | ok registration                       |   |
|             | ation from phone book menu            |   |
|             | ation from a telephone number         |   |
|             | ation from a call log                 |   |
|             | ok editing                            |   |
|             | ok editing<br>nagement                |   |
|             | ne item from phone book               |   |
| 0           | ntire phone book                      |   |
| Chapter 4   | Messaging                             |   |
|             | nenu                                  |   |
| 0           | nenu                                  |   |
|             | aqe                                   |   |
|             |                                       |   |
|             |                                       |   |
|             |                                       |   |
| Chapter 5   | Presence                              |   |
| •           | menu                                  |   |
| 1 103011001 |                                       |   |

| Setting       |                       | 5-12 |
|---------------|-----------------------|------|
| Chapter 6     | Other settings        |      |
| Manner mod    | de On/Off             |      |
| Setting/Endi  | ing keylock           |      |
| Settings me   | .ทนั้์                | 6-5  |
| Password/lo   | ock mode selection    | 6-6  |
| Ringer/vibra  | itor                  |      |
| Alarm         |                       |      |
| Volume adju   | ustment               | 6-10 |
| Error Notific | ation                 | 6-11 |
| Service I     | LED                   | 6-11 |
| Error mes     | ssage                 | 6-12 |
| Error log     |                       | 6-12 |
| Information   | display               | 6-14 |
|               |                       |      |
| Wireless      | networking            | 6-15 |
|               |                       |      |
| MAC add       | Iress value           | 6-16 |
| Web serv      | /er                   | 6-16 |
| Version       |                       | 6-17 |
| Equipment s   | settings              | 6-18 |
| Time          |                       | 6-18 |
| Contrast.     |                       | 6-21 |
|               | ۱ <u>.</u>            |      |
|               | e setting             |      |
| Deleting u    | user data             |      |
| Chapter 7     | Maintenance           |      |
| Maintenance   | e menu                |      |
|               | arch                  |      |
| Ping          |                       | 7-5  |
| 0             | nnections             |      |
| Chapter 8     | Web settings          |      |
|               | 3000 web settings     |      |
|               | /                     |      |
|               | tting via TELNET:     |      |
|               | estrictions           |      |
|               | er Menu               |      |
|               |                       |      |
|               | ook                   |      |
|               | g the Password        |      |
| 0 0           | -                     |      |
| Chapter 9     | Appendix              |      |
| Troubleshoo   | oting                 |      |
|               | node                  |      |
| Number p      | pad equivalence table |      |
| Characte      | r input method        |      |
|               | ns                    |      |
|               | ns                    |      |
|               |                       |      |
| INDEX         |                       |      |

# Chapter 1 Overview

- 1-1 -

- Overview of this product
- This is a mobile wireless IP telephone conforming with [IEEE802.11b] standard for wireless LAN (wi-fi).
- This product supports WEP (64/128/256 bit) and WPA-PSK (TKIP) encryption formats.
- Up to 300 contacts can be registered in the phone book.
- Up to 20 calls each can be registered in the incoming and Dialed call logs.
- Calls underway can be put on hold or transferred.

This product package contains the following items. Please verify that you have all these items before using this product. If any item in the set is missing or there is a mistake or omission in the user's manual, please contact the store of purchase.

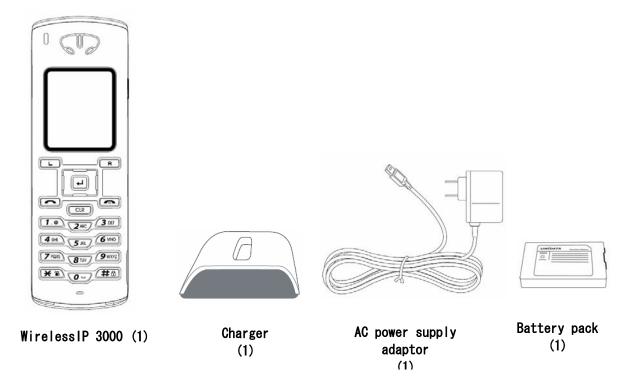

#### Please recycle after use.

This battery pack is a recyclable lithium ion battery. Please cooperate with the promotion of recycling, for example by returning used up battery packs to the store of purchase.

## Names & Functions of Device Parts

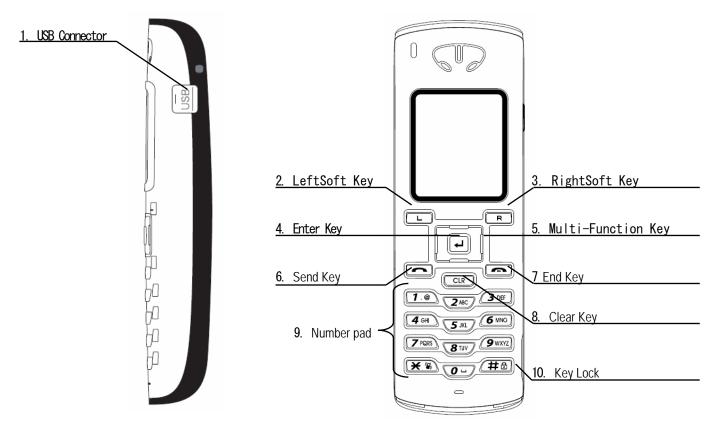

Side View

Front View

|                                                                                                    | Explanations of the parts |                                             |  |
|----------------------------------------------------------------------------------------------------|---------------------------|---------------------------------------------|--|
| No.                                                                                                    | Name                      | Functions                                   |  |
| 1                                                                                                    | USB Connector             | Connection of USB Cable                     |  |
| 2 LeftSoft Key Used for sub-menu operation etc.                                                                                                    |                           | Used for sub-menu operation etc.            |  |
| 3                                                                                                    | RightSoft Key             | Used for sub-menu operation etc.            |  |
| 4 Enter Key Choice / decision button                                                                                                    |                           | Choice / decision button                    |  |
| 5       Multi-Function Key       Used for menu viewing, screen scrolling, etc.         Can be pressed up and down, left and right.       Volume Up: Raises the handset and ringer volumes         Volume Down: Lowers the handset and ringer volumes |                           | Can be pressed up and down, left and right. |  |

#### . . ... c ... .

## Chapter 1 Overview

## Names & Functions of Device Parts

| No. | Name       | Functions                                                                                        |
|-----|------------|--------------------------------------------------------------------------------------------------|
| 6   | Send Key   | Used for receiving and making calls.                                                             |
| 7   | End key    | Used to end a call and to switch the power ON/OFF.                                               |
| 8   | ClearKey   | Used as the "Erase" button for character input.<br>Used as the "Return" button for menu viewing. |
| 9   | Number pad | Inputs numbers, letters, etc. (0-9, *, #) for dialing etc .Also used for menu shortcuts.         |
| 10  | Key lock   | Locks/unlocks the buttons.                                                                       |

Displayed icons

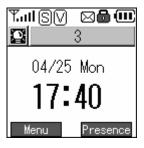

- T

| Tail                      | Shows the reception signal strength. The more bars, the stronger the signal.                             |  |
|---------------------------|----------------------------------------------------------------------------------------------------|--|
| Out of<br>service<br>area | Shows that the location is outside the service area or is an environment where the signals do not reach. |  |
| S                         | Shows that the ring mode is in silent mode.                                                              |  |
| $\bigtriangledown$        | Shows that the ring mode is in vibrate mode.                                                             |  |
| Φ                         | Shows that the alarm is On.                                                                              |  |
| $\boxtimes$               | Displayed when there is an unread message.                                                               |  |
| ۵                         | Shows that the keys are locked. Key operation is disabled.                                               |  |
| Ē                         | Shows the remaining battery capacity.                                                                    |  |
|                           | Displays the current presence status. Reference: P5-11 Status                                            |  |

These guidelines cover the accessories for this product.

#### Accessories

Battery pack

AC power supply adaptor

Charger

#### Battery pack installation method

While pressing the rear cover in direction (1), slide the rear cover in direction (2) and remove it.

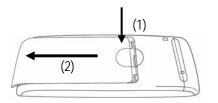

With the precaution label of the battery pack facing up, install aligning the battery pack and main unit metal terminals.

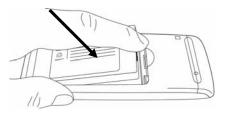

Fit the rear cover into the grooves on the main unit, then slide in direction (3) until you hear the cover click into place.

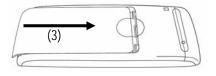

#### Battery pack removal

While pressing the rear cover in direction (1), slide the rear cover in direction (2) and remove it.

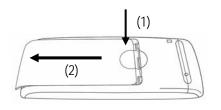

Remove the battery pack.

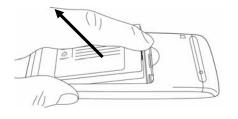

#### AC power supply adaptor

This product can be charged with the AC adaptor.

When using the AC power supply adaptor, plug the plug into a wall socket and connect the connector to the base of this product or to the rear of the desktop charger.

You can charge the telephone while you are using it.

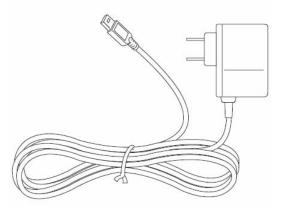

### Charging method

- Plug the AC power supply adaptor into a socket and connect it to the charger.
- Insert the phone into the top of the charger until the LED lights up blue. (The LED goes out when the charging is complete)

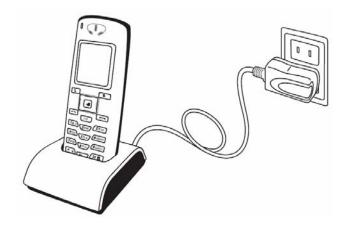

## Chapter 2 Placing and Receiving Telephone Calls

- 2-1 -

#### Power ON

Switching on the power for this product With the power Off, if you hold down the seconds, a screen 1 Loading... like that in the figure on the right is displayed and the power comes On. ) Notice The messages "Loading...", and "Running..." are displayed in order. This processing takes a few seconds. If the power supply does not come On charge the battery. Tul 2 The standby screen is displayed. Ē 3 04/25 Mon 17:40 resence Menu

#### Power OFF

Switching off the power for this product

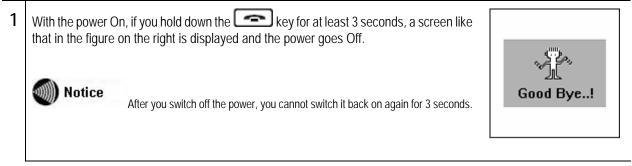

#### Inputting the telephone number and making a call

| mp |                                                                                                    |                                                                                                  |
|----|----------------------------------------------------------------------------------------------------|--------------------------------------------------------------------------------------------------|
| 1  | When making a call, check that the internal line number is displayed on the display                                                                                                    | Yaal 🗰                                                                                           |
|    | Notice<br>If "Not connected" or "Not registered" is displayed, this phone can not be used.                                                                                                    | 04/25 Mon<br>17:40<br>Menu Presence                                                              |
|    |                                                                                                    | Tul 🔟                                                                                            |
| 2  | Enter the telephone number, then press the <b>end</b> key.                                                                                                    |                                                                                                  |
|    | (When making an internal call, input the internal line number.)                                                                                                    | 0312345678                                                                                       |
|    | "Sending" is displayed on the display and you can hear the ringer at the other end.                                                                                                    | Options DialMode                                                                                 |
|    | <b>Notice</b><br>If their name is registered in the contacts list, their name is displayed above the telephone number.                                                                                   | 0312345678                                                                                       |
|    |                                                                                                    |                                                                                                  |
| 2  | When the other party answers, the call time is displayed                                                                                                    | ▼.u                                                                                              |
| 3  | When the other party answers, the call time is displayed.<br>You can adjust the volume with the $\blacktriangleleft$ and $\blacktriangleright$ keys                                                      | Tull (00:00:03)                                                                                  |
| 3  | When the other party answers, the call time is displayed.<br>You can adjust the volume with the ◀ and ► keys.                                                                                            |                                                                                                  |
| 3  |                                                                                                    | 00:00:03                                                                                         |
| 3  | You can adjust the volume with the $\blacktriangleleft$ and $\blacktriangleright$ keys.<br>When you press the $\blacksquare$ key, the phone goes into "mute mode" and the other party                    | 00:00:03                                                                                         |
| 3  | You can adjust the volume with the $\blacktriangleleft$ and $\blacktriangleright$ keys.<br>When you press the <b>R</b> key, the phone goes into "mute mode" and the other party can not hear you at all. | 00:00:03<br>0312345678<br>Mute                                                                   |
| 3  | You can adjust the volume with the $\blacktriangleleft$ and $\blacktriangleright$ keys.<br>When you press the <b>R</b> key, the phone goes into "mute mode" and the other party can not hear you at all. | 00:00:03<br>0312345678<br>Mute<br>Tail (1)<br>00:00:03                                           |
| 3  | You can adjust the volume with the $\blacktriangleleft$ and $\blacktriangleright$ keys.<br>When you press the <b>R</b> key, the phone goes into "mute mode" and the other party can not hear you at all. | 00:00:03<br>0312345678<br>Mute<br>Tull<br>00:00:03<br>0312345678                                 |
|    | You can adjust the volume with the ◀ and ► keys.<br>When you press the                                                                                                    | 00:00:03<br>0312345678<br>Mute<br>Tull<br>00:00:03<br>0312345678<br>Unmute                       |
|    | You can adjust the volume with the ◀ and ► keys.<br>When you press the                                                                                                    | 00:00:03<br>0312345678<br>Mute<br>Tail 00:00:03<br>0312345678<br>Unmute<br>Tail 01<br>0312345678 |

| Receiving an incoming call |  |
|----------------------------|--|

| ILC: |                                                                                                    |                                                                                                    |
|------|----------------------------------------------------------------------------------------------------|----------------------------------------------------------------------------------------------------|
| 1    | Check that the internal number is displayed on the display Notice If "Not connected" or "Not registered" is displayed, this phone cannot be used.                                                                                                    | Till       Image: Constraint of the second second sec               |
| 2    | When a call comes in, the other party's telephone number is displayed on the screen. If their name is registered in the contacts list, their name is displayed above the telephone number.<br>You answer the incoming call by pressing the key.<br>When a call is coming in, "Incoming call" is displayed on the display. | Tuil     Image: Constraint of the second second secon |
| 3    | When you answer, the call time is displayed.<br>When you press the <b>R</b> key, the phone goes into "mute mode" and the other party<br>can not hear you at all.<br>To end "mute mode", press the <b>R</b> key again.                                                                                                    | Taill       III         00:00:03       0312345678         Mute       Mute         Taill       III         00:00:03       0312345678         0312345678       Unmute                                                                                                    |
| 4    | To end the call press the                                                                                                    | Tail     Image: Constraint of the second second secon |

| Displays the Dialed call log and the Receiver | nol llsh |
|-----------------------------------------------|----------|

| 2.0 | plays the Dialed call log and the Received call log.                                                                                                    |                                                                                                    |
|-----|----------------------------------------------------------------------------------------------------|----------------------------------------------------------------------------------------------------|
| 1   | While on standby, press the  key to select the menu.<br>Select "3. Call log" using the ▲ ▼ keys of the  key,<br>then press the  key.<br>Notice In Standby the  Key's  key displays the "Received call log" and<br>with the  key you can display the "Dialed call log".                                                                                                    | Ymil       Image: Constraint of the second system         04/25       Mon         17:40       Menu         Menu       Presence         Menu       17:40         Menu       17:40         Menu       17:40         Menu       17:40         Menu       17:40         Menu       17:40         Menu       17:40         Menu       17:40         A.Presence       5. Set up         6. Network       6. Network |
| 2   | <ul> <li>To display the Received call log,</li> <li>Select "1. Received call" using the ▲ ▼ keys of the  key, then press the  key.</li> <li>The incoming call list is displayed. If a name is set for a telephone number, that is displayed. If not, the telephone number is displayed.</li> <li>The meanings of the icons displayed in the received call log are as follows.</li> <li>Received call log: Shows that a call came in and was answered.</li> <li>Missed call log: Shows that an incoming call was not answered.</li> </ul> | Call log 17:40<br>1. Received call<br>2. Dialed call<br>3. Delete all<br>Received call17:40<br>0312345679<br>3. 0312345680<br>Options DialMode                                                                                                    |

| 3 | To display the Dialed call log,                                                                                                    | Call log 17:40<br>1. Received call           |
|---|----------------------------------------------------------------------------------------------------|----------------------------------------------|
|   | Select "2. Dialed call log", using the $\blacktriangle \nabla$ keys of the $\checkmark$ key, then press the $\checkmark$ key.                                                                                                    | 2. Dialed call<br>3. Delete all              |
|   | The name or telephone number called is displayed in the same way as for the Received call log.<br>The meanings of the icons displayed in the Dialed call log are as follows.<br>Dialed call log: Shows that an outgoing call was made. | ■ Dialed call 17:40<br>► TOM<br>► 0312345680 |
|   |                                                                                                    | Options DialMode                             |

#### Details

Displays detailed call log information.

| 1 | <ul> <li>To display detailed call log information, select the Received call log or Dialed call log, then press the  e key.</li> <li>The following information is displayed.</li> <li>Date <ul> <li>Name</li> <li>Telephone number</li> <li>Call time</li> </ul> </li> </ul> With the  key of the  key up can display the previous call, and with its ▶ key you can display the next call. | Call log [1/2]<br>2005/05/10 12:21<br>TOM<br>0312345678<br>00:20:13                                        |
|---|----------------------------------------------------------------------------------------------------|----------------------------------------------------------------------------------------------------|
| 2 | On the detailed information screen, if you press the <b>R</b> key you can display the sub-menu.                                                                                                    | Received call17:40<br>0312345679<br>Options<br>1. Save<br>2. Delete<br>3. Send SMS<br>4. Add friend (IMode |

## Deleting one item from the call log

Deleting one call from a call log.

| 1 | Display a call log (Received call log or Dialed call log).                                                                                                    | <ul> <li>■ Received call17:40</li> <li>№ 0312345679</li> <li>№ 0312345680</li> </ul>                                           |
|---|----------------------------------------------------------------------------------------------------|----------------------------------------------------------------------------------------------------|
|   | Select the call you want to delete (from the received call log or dialed call log), then press the $\mathbf{R}$ key to display the sub-menu.<br>Select "2. Delete", using the $\mathbf{A} \mathbf{\nabla}$ keys of the $\mathbf{e}$ key, then confirm with the $\mathbf{e}$ key. | Options DialMode<br>Received call17:40<br>0312345679<br>Options<br>1. Save<br>2. Delete<br>3. Send SMS<br>4. Add friend (IMode |
| 2 | A confirmation message is displayed.<br>Select "Yes", using the ▲ ▼ keys of the key,<br>then confirm with the  key<br>When you select "Yes", the "Removed" message is displayed.                                                                                                 | Received call 17:40<br>Provide to delete?<br>Yes No<br>UPCTORS Practice<br>Received call 17:40<br>Removed<br>Removed           |

Deleting the entire call log

Deleting entire call logs.

| 1 | From the call log menu,<br>Select "3. Delete all",<br>using the $\blacktriangle \nabla$ keys of the key,<br>then confirm with the key. | Call log 17:40<br>1. Received call<br>2. Dialed call<br>3. Delete all |
|---|----------------------------------------------------------------------------------------------------|-----------------------------------------------------------------------|
| 2 | A confirmation message is displayed.<br>Select "Yes" using the  keys of the  key,<br>then confirm with the  key.                       | Call log 17:40<br>Warning<br>Are you sure?<br>Yes No                  |
|   | If you select "Yes", the "Removed" message is displayed, then the display returns to the call log menu.                                | Call log 17:40<br>Waiting<br>Deleting all<br>call log data            |
|   |                                                                                                    | Call log 17:40                                                        |

#### Chapter 2 Placing and Receiving Calls

## Various operation methods

#### Redial

The last telephone number dialed is redialed.

| 1 | In Standby, hold down the                                                                                                    | Tail     III       Image: State State Stat |
|---|----------------------------------------------------------------------------------------------------|----------------------------------------------------------------------------------------------------|
| 2 | The last telephone number dialed is redialed.  Notice  * The actual operation may vary slightly depending on the equipment connected with. | Sending           0312345678                                                                                                    |

## Calling from the call log

#### Making a call from a call log.

| 1 | In Standby, display the Received call log using the <key key.<="" of="" th="" the=""><th>Yaal 🗰</th></key> | Yaal 🗰                                        |
|---|----------------------------------------------------------------------------------------------------|-----------------------------------------------|
|   | (The Dialed call log $\blacktriangleright$ is displayed with the key. )                                    | 04/25 Mon                                     |
|   | When over a name or telephone number press the constant key.                                               | 17:40                                         |
|   | A call is made to the selected telephone number.                                                           | Menu Presence                                 |
|   |                                                                                                    | Received call 17:40 C 0312345679 C 0312345680 |
|   |                                                                                                    | Options DialMode                              |

## Call from phone book

Making a call from the phone book.

| 1 | In Standby,<br>the phone book search screen is displayed with the ▼ key of the  key.                                                                                                    | Till       III         Image: State State |
|---|----------------------------------------------------------------------------------------------------|----------------------------------------------------------------------------------------------------|
| 2 | <ul> <li>The following five methods can be used for finding a telephone number.</li> <li>(1) By name</li> <li>(2) By Read name</li> <li>(3) By telephone number</li> <li>(4) By group</li> <li>(5) By abbreviated number</li> <li>Select the search method using the ▲ ▼ keys of the  key,</li> <li>then press the  key.</li> <li>Input the characters to search for on the search screen, then press the  key.</li> </ul> | Search 17:40          1. By name         2. By kana         3. By number         4. By group         5. By index                                                                                                    |
|   | The search results are displayed as in the figure on the right.         Image: Notice         You can search without inputting the entire search text.<br>Suppose that the names "Ogawa" and "Ootani" are registered as name starting with "o".         In this case, if you input "o", then press the wey, both "Ogawa" and "Ootani" are displayed.                                                                       | Options DislMode                                                                                                    |

Chapter 2 Placing and Receiving Calls

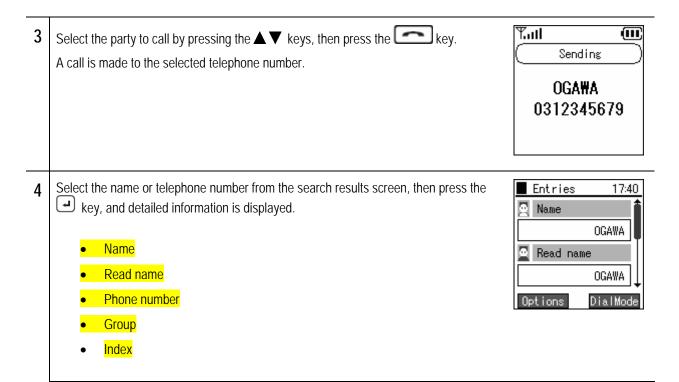

#### Chapter 2 Placing and Receiving Calls

## Various operation methods

## Caller ID

These commands configure settings for caller ID.

| 1 | In Standby, Press the key to select the menu.<br>Select "5. Setup" using the Keys of the key, then confirm with the key.                     | Menu       Presence         Menu       17:40         Menu       17:40         Menu       17:40         Menu       17:40         Menu       17:40         Menu       17:40         Menu       17:40         Menu       17:40         Menu       100         Menu       100         Menu       100         S. Call log       4. Presence         5. Setup       1. |
|---|----------------------------------------------------------------------------------------------------|----------------------------------------------------------------------------------------------------|
| 2 | From the settings menu,<br>Select "7. Advanced", using the $\blacktriangle \nabla$ keys of the key,<br>then confirm with the key.            | 6.Network<br>Setup 17:40<br>2.Phone lock<br>3.Alarm<br>4.Volume<br>5.Error notify<br>6.Information<br>7.Advanced                                                                                                    |
| 3 | From the equipment settings menu,<br>Select "5. Caller ID", using the $\blacktriangle \nabla$ keys of the key,<br>then confirm with the key. | Advanced 17:40<br>1. Time<br>2. Contrast<br>3. Font size<br>4. Language<br>5. Caller ID<br>6. User data reset                                                                                                    |
| 4 | Select "On" or "Off using the $\checkmark$ keys of the key, then confirm with the $\checkmark$ key.                                          | Advanced 17:40<br>1. Time<br>Caller ID<br>Caller ID<br>5. carrer 10<br>6. User data reset                                                                                                    |

### Chapter 2 Placing and Receiving Calls Various C

## Various operation methods

## Speed Dialing

| Making a call with a speed dialing number. |                                                                                                    |                                                                                                    |  |
|--------------------------------------------|----------------------------------------------------------------------------------------------------|----------------------------------------------------------------------------------------------------|--|
| 1                                          | Input a speed dialing number registered in the phone book.  Notice Speed dialing numbers 0-299 can be registered.                                                                      | Tail     Image: Constraint of the second second secon |  |
| 2                                          | Press the last digit in the speed dialing number and hold it down for at least 1 second.<br>For example, for a speed dialing number of 100, hold down the "0" for at least one second. | Tul (III)<br>100<br>Options DialMode                                                                                                    |  |
| 3                                          | A call is made to the registered speed dial number.                                                                                                    | YII (III)<br>Sending<br>OGA₩A<br>0312345679                                                                                                    |  |

## Various operation methods

#### Hold function

This is used to put a call on hold. The hold tones are played for the other party who is on hold.

#### Hold

Pressing the key during a call puts the call on hold.

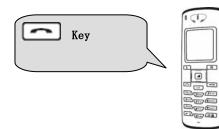

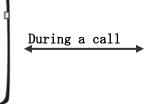

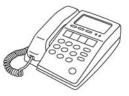

The hold tone is played for the other party on hold.

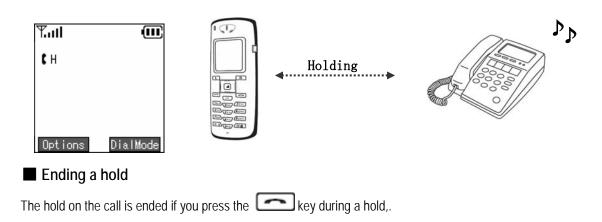

#### Call waiting

If you are on one call and another call comes in, you can put the first call on hold and answer the new incoming call. If you are on one call and another call comes in, the incoming terminal plays the incoming call tone (beeping) and displays "Standby" on the display.

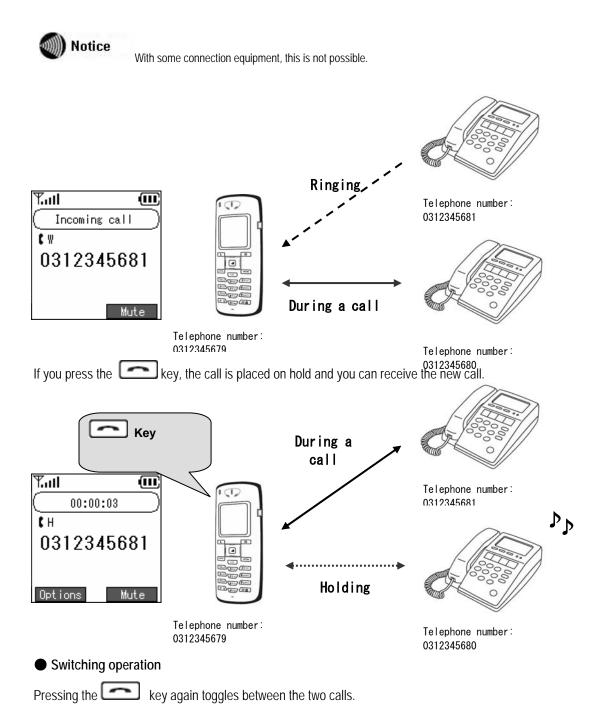

## Various operation methods

#### Hold transfer

You can transfer a call to another internal line.

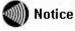

Calls can only be transferred external line -> internal or internal -> internal.

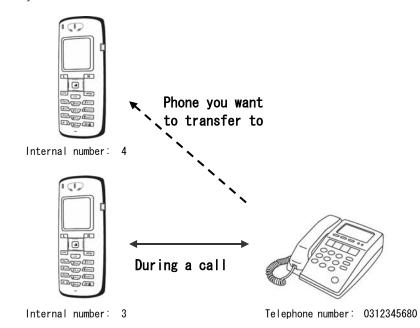

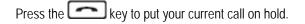

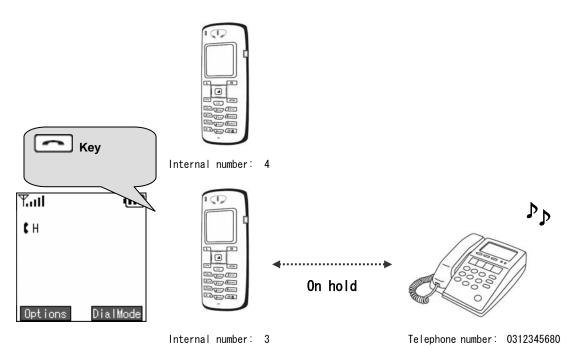

#### Chapter 2 Placing and Receiving Calls Various operation methods

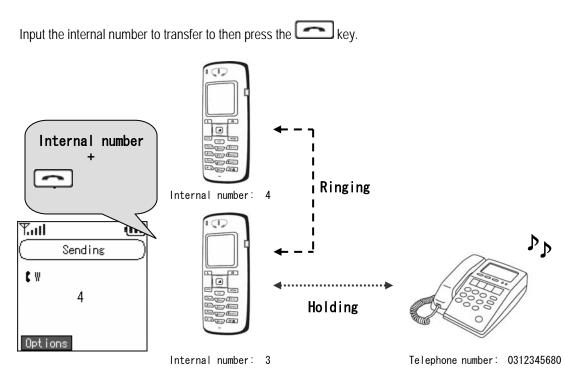

The call is connected to the internal line.

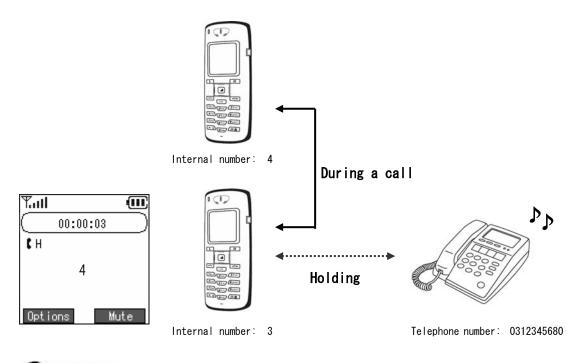

🐠 Notice

If you are cut off from the first caller while you are trying to call the party to transfer to, or while you are talking with the party to transfer to, "Cutoff" is displayed and after about 10 seconds the call is automatically switched back to the external line.

Also, during display, if you press the key or key or key you are immediately switched back to the external line call. \* The actual operation may vary slightly depending on the server used.

## Various operation methods

Chapter 2 Placing and

Receiving Calls

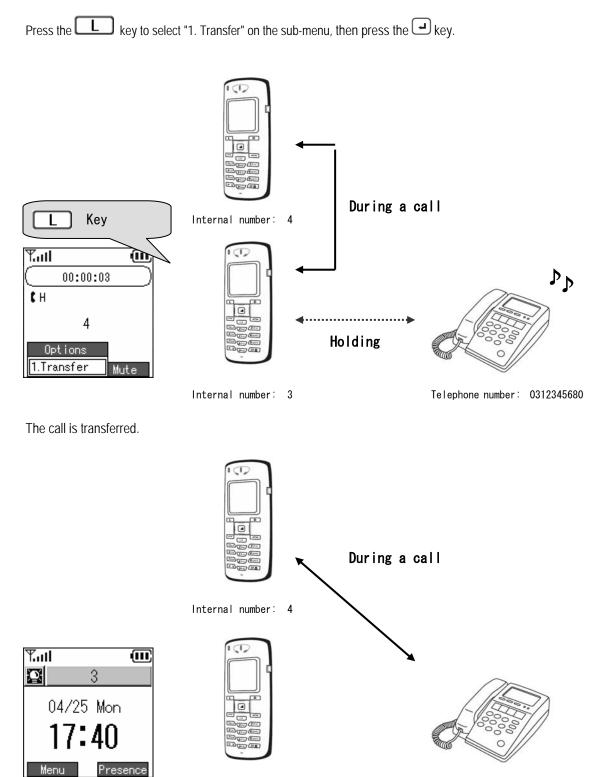

Internal number: 3

Telephone number: 0312345680

# Chapter 3 Phone book

- 3-1 -

## Phone book menu

Registering, editing, and deleting contacts in the phone book

| 1 | In Standby, press the L key to select the menu.                                                | Y.ad 🗰                                                                                      |
|---|------------------------------------------------------------------------------------------------|---------------------------------------------------------------------------------------------|
|   | Select "1. Phone book". using the $\blacktriangle \nabla$ keys of the key, then press the key. | 04/25 Mon<br><b>17:40</b><br>Menu Presence                                                  |
|   |                                                                                                | Menu 17:40<br>1.Phone book<br>2.Message<br>3.Call log<br>4.Presence<br>5.Setup<br>6.Network |

#### Registration from phone book menu

Registering information into the phone book from the new registration menu

| 1 | From the phone book menu, select "2. New number" using the $\blacktriangle \nabla$ keys of the key,<br>then press the key.                                                                                                    | Phone book 17:40 <ol> <li>Search</li> <li>New number</li> <li>Edit group</li> <li>Delete all</li> </ol> |
|---|----------------------------------------------------------------------------------------------------|----------------------------------------------------------------------------------------------------|
| 2 | Please enter your information.<br>Name: Please enter the name.<br>After inputting this, press the▼ key of the<br>Read name: Please enter the Read name for the name.<br>After inputting this, press the▼ key of the<br>relephone number: Please enter the telephone number.<br>After inputting this, press the▼ key of the<br>Read name: Please enter the telephone number.<br>After inputting this, press the▼ key of the<br>relephone number.<br>After inputting this, press the▼ key of the<br>relephone number.<br>After inputting this, press the▼ key of the<br>relephone number.<br>After inputting this, press the▼ key of the<br>relephone number.<br>After inputting this, press the▼ key of the<br>relephone number.<br>After inputting this, press the▼ key of the<br>relephone number.<br>After inputting this, press the▼ key of the<br>relephone number.<br>After inputting this, press the▼ key of the<br>relephone number.<br>After inputting this, press the▼ key of the<br>relephone number.<br>After inputting this, press the▼ key of the<br>relephone number.<br>After inputting this, press the▼ key of the<br>relephone number.<br>After inputting this, press the▼ key of the<br>relephone number.<br>After inputting this, press the▼ key of the<br>relephone number.<br>After inputting this, press the▼ key of the<br>relephone number.<br>After inputting this, press the<br>relephone number.<br>After inputting this, press the<br>relep | New number 17:40                                                                                        |
|   |                                                                                                    |                                                                                                    |

```
Chapter 3
Phone book
```

| 3 | Group: Press the L key to select a group.                                                                                                    | New number 17:40                                                     |
|---|----------------------------------------------------------------------------------------------------|----------------------------------------------------------------------|
|   | Motice At first, it is set to "Undefined".                                                                                                    | Undefined<br>No Index<br>0                                           |
|   | Select the group using the ▲ ▼ keys of the<br>then press the  key.<br>After inputting this, press the ▼ key of the<br>key.                                                                                                    | Select<br>New number 17:40<br>1. Undefined<br>2. Friend<br>3. Family |
|   | Speed dialing number: Please enter the speed dialing number.                                                                                                    | Prev New number 17:40                                                |
| 4 |                                                                                                    | Group<br>Friend<br>Index<br>0                                        |
| 5 | After inputting the necessary information, press the $$ key to store the information.<br>To revise a value, move to the item to be revised with the $\blacktriangle \nabla$ keys of the $$ key, revise its value,<br>and press the $$ key to save the information. | New number 17:40                                                     |
|   | Notice If you press the key without entering the telephone number, a warning message like that on the right is displayed.                                                                                                    | New number 17:40                                                     |

#### Registration from a telephone number

| Inp | utting a telephone number to register it into the phone book                                                                                                    |                                                                                                    |
|-----|----------------------------------------------------------------------------------------------------|----------------------------------------------------------------------------------------------------|
| 1   | During standby, enter the telephone number, and press the key to display the sub-menu.                                                                                                    | Y.III       III         Image: State of the state of the state of the |
| 2   | <ul> <li>Please enter your information.</li> <li>Name: Please enter the name.</li> <li>After inputting this, press the ▼ key of the  key.</li> <li>Read name: Please enter the Read name for the name.</li> <li>After inputting this, press the ▼ key of the  key.</li> <li>After inputting this, press the ▼ key of the  key.</li> <li>If nothing is input in the read name column during phone book registration "No name" is displayed.</li> </ul> | 1. Search       2. Save       a I Mode         New number       17:40       Name       0GAWA       Read name         A                                                                                                    |

| 3 | Group: Press the  key and select a group.<br>Select the group using the ▲ ▼ keys of the  key,<br>then press the  key.<br>After inputting this, press the ▼ key of the  key.                                                             | New number 17:40<br>Group<br>Undefined<br>Undefined<br>No Index<br>0<br>Select<br>New number 17:40<br>1. Undefined<br>2. Friend<br>3. Family<br>Prev |
|---|----------------------------------------------------------------------------------------------------|----------------------------------------------------------------------------------------------------|
| 4 | Speed dialing number: Please enter the speed dialing number.                                                                                                    | New number 17:40<br>Group<br>Friend<br>Index<br>0                                                                                                    |
| 5 | After inputting the necessary information, press the  key to save the information.<br>To revise a value, move to the item to be revised with the ▲ ▼ keys of the  key, and revise its value.<br>Press the  key to save the information. | New number 17:40                                                                                                    |

# Phone book registration

#### Registration from a call log

Registering details into the phone book from the call log.

| 1 | Display the call log.<br>Select the number to register, press the key to display the sub-menu.                                                                                                    | Titl       Image: Constraint of the second second sec |
|---|----------------------------------------------------------------------------------------------------|----------------------------------------------------------------------------------------------------|
|   | Select "1. Save".                                                                                                    | 0312345679<br>X 0312345680                                                                                                    |
|   | Select 1. Save .                                                                                                    | Options DialMode                                                                                                    |
|   |                                                                                                    | Received call17:40<br>Contions<br>Options<br>1. Save<br>2. Delete<br>3. Send SMS<br>4. Add friend (IMode)                                                                                                    |
| 2 | Input the information.<br>Name: Please enter the name.<br>After inputting this, press the▼ key of the<br>Read name: Please enter the Read name for the name.<br>After inputting this, press the▼ key of the<br>key. | New number 17:40 Name OGAWA Read name A                                                                                                    |
|   | Notice<br>If nothing is input in the Read name column during phone book registration<br>"No name" is displayed.                                                                                                    |                                                                                                    |

| 3 | Group: Press the  key and select a group.<br>Select the group using the ▲ ▼ keys of the  key,<br>then press the  key.<br>After inputting this, press the  key of the  key.                                                                   | New number 17:40<br>Group<br>Undefined<br>No Index<br>0<br>Select<br>New number 17:40<br>1. Undefined<br>2. Friend<br>3. Family<br>Prev |
|---|----------------------------------------------------------------------------------------------------|----------------------------------------------------------------------------------------------------|
| 4 | Speed dialing number: Please enter the speed dialing number.                                                                                                    | New number 17:40<br>Group<br>Friend<br>Index<br>0                                                                                       |
| 5 | After inputting the necessary information, press the  → key to save the information.<br>To revise a value, move to the item to be revised with the  ★▼ keys of the  key, revise its value,<br>and press the  → key to store the information. | New number 17:40                                                                                                    |

Editing the phone book from search results

| 1 | Search for the registration information you want to edit.                                                                                                    | Phone book 17:40<br>1.Search<br>2.New number<br>3.Edit group<br>4.Delete all     |
|---|----------------------------------------------------------------------------------------------------|----------------------------------------------------------------------------------|
|   | Select the number you want to edit, press the L key to display the sub-menu.<br>Select "2. Edit".                                                                                                    | ■ Result 17:40<br>000,0GAWA<br>001,0TANI                                         |
|   |                                                                                                    | OptionsDialModeResult17:40000,0GAWAOptions1. Add2. Edit3. Delete4. Semd SMSThode |
| 2 | Input the information.<br>Name: Please enter the name.<br>After inputting this, press the ▼ key of the  e key.<br>Read name: Please enter the Read name for the name.<br>After inputting this, press the ▼ key of the  e key.<br>Telephone number: Please enter the telephone number.<br>After inputting this, press the ▼ key of the  e key.<br>Telephone number: Please enter the telephone number.<br>If nothing is input in the read name column during phone book registration<br>"No name" is displayed. | Edit phoneboo 17:40                                                              |

```
Chapter 3
Phone book
```

| 3 | Group: □Please press the key and select a group.<br>Select the group using the ▲▼ keys of the □ key.<br>then press the ■ key.<br>After inputting this, press the▼ key of the □ key.                                                        | Edit phoneboo 17:40<br>Group<br>Undefined<br>Undefined<br>Undex<br>0<br>Select<br>Edit phoneboo 17:40<br>1. Undefined<br>2. Friend<br>3. Family<br>Prev |
|---|----------------------------------------------------------------------------------------------------|----------------------------------------------------------------------------------------------------|
| 4 | Speed dialing number: Please enter the speed dialing number.                                                                                                    | Edit phoneboo 17:40                                                                                                    |
| 5 | After inputting the necessary information, press the → key to save the information.<br>To revise a value, move to the item to be revised with the ▲▼keys of the<br>key, revise its value,<br>and press the → key to store the information. | Edit_phoneboo 17:40                                                                                                    |
|   | Notice If you press the example a warning message is displayed.                                                                                                    | Edit phoneboo 17:40<br>Warning<br>At least<br>fill phone number                                                                                         |

# Group management

Editing a phone book group name.

| Lui |                                                                                                    |                                                                                            |
|-----|----------------------------------------------------------------------------------------------------|--------------------------------------------------------------------------------------------|
| 1   | Select "3. Edit group" using the $\blacktriangle \nabla$ keys of the key, then press the key.                                                                                                    | Phone book 17:40<br>1.Search<br>2.New number<br>3.Edit group<br>4.Delete all               |
| 2   | To add a group, press the key to display the sub-menu.<br>Select "1. Add".                                                                                                    | Edit group 17:40<br>1. Undefined<br>Options<br>1. Add<br>2. Edit<br>3. Delete              |
| 3   | Input the group name, and save with the 🛥 key.                                                                                                    | Edit group 17:40                                                                           |
| 4   | To edit a group, select the name of the group to edit using the ▲▼ keys of the<br>key,<br>press the  key to display the sub-menu.<br>Select "2. Edit".<br>Notice<br>"1. Undefined" can not be edited. | Edit group 17:40<br>1. Undefined<br>2. Friend<br>Options<br>1. Add<br>2. Edit<br>3. Delete |
| 5   | When the group name editing is complete, save with the 🛥 key.                                                                                                    | Edit group 17:40                                                                           |

#### Chapter 3 Phone book

# Group management

| 6 | To delete a group, select the name of the group to delete using the ▲▼ keys of the<br>key,<br>press the  key to display the sub-menu.<br>then select "3. Delete".<br>Wotice<br>"1. Undefined" can not be deleted. | Edit group 17:40<br>1. Undefined<br>2. Friend<br>Options<br>1. Add<br>2. Edit<br>3. Delete |
|---|----------------------------------------------------------------------------------------------------|--------------------------------------------------------------------------------------------|
| 7 | A confirmation message is displayed.<br>Select "Yes" using the Keys of the key,<br>then confirm with the key.                                                                                                    | Edit group 17:40<br>Warning<br>Do you want to<br>delete?<br>Yes No                         |
|   | If you select "Yes", the "Removed" message is displayed, then the display returns to the phone book menu.  Notice The telephone numbers registered in the deleted group are moved to "1. Undefined".              | Edit group 17:40                                                                           |

Deleting one data item from the phone book.

| 1 | Select "1. Search" using the $\blacktriangle \nabla$ keys of the key, then press the key. | Phone book 17:40<br>1.Search<br>2.New number<br>3.Edit group<br>4.Delete all                                                                       |
|---|-------------------------------------------------------------------------------------------|----------------------------------------------------------------------------------------------------|
| 2 | Search for the telephone number you want to delete.                                       | Search 17:40<br>1. By name<br>2. By kana<br>3. By number<br>4. By group<br>5. By index                                                             |
|   |                                                                                           | Search 17:40<br>1. By name<br>2. By kana<br>3. By number<br>4. By group<br>5. By index                                                             |
|   | After selecting the telephone number you want to delete, D press the key to               | ■ Result 17:40<br>000,0GAWA<br>001,0TANI                                                                                                    |
|   | display the sub-menu.<br>Then select "3. Delete".                                         | Options     DialMode       Result     17:40       000,0GAWA     0ptions       1. Add     2. Edit       3. Delete     4. Semd SMS       V     IMode |

# Deleting one item from phone book

| 3 | A confirmation message is displayed.<br>Select "Yes" using the Keys of the key,<br>then confirm with the key. | Result 17:40<br>Warning<br>Do you want to<br>delete?                                       |
|---|----------------------------------------------------------------------------------------------------|--------------------------------------------------------------------------------------------|
|   | If you select "Yes", the "Removed" message is displayed, then the display returns to the search menu.         | Yes No<br>Uptions Diarmode<br>Result 17:40<br>( Information<br>Removed<br>Uptions Diarmode |

#### Chapter 3 Contact list

Deleting all the data in the phone book.

| 1 | Select "4. Delete all" using the $\blacktriangle \nabla$ keys of the $\square$ key, then press the $\square$ key.                                                  | Phone book 17:40<br>1.Search<br>2.New number<br>3.Edit group<br>4.Delete all |
|---|----------------------------------------------------------------------------------------------------|------------------------------------------------------------------------------|
| 2 | A confirmation message is displayed.<br>Select "Yes" using the ◀► keys of the<br>then confirm with the<br>key.                                                     | Phone book 17:40<br>Warning<br>Are you sure?<br>Yes No                       |
| 3 | If you select "Yes", the process for deleting the entire phone book is executed.<br>The "Removed" message is displayed, then the display returns to the phone book | Phone book 17:40<br>Waiting<br>Deleting all<br>phonebook data                |
|   | menu.                                                                                                    | Phone book 17:40                                                             |

- 4-1 -

Displaying the Message menu

| In Standby, press the L key to select the menu.                                                                | Tall (00)                                             |
|----------------------------------------------------------------------------------------------------|-------------------------------------------------------|
|                                                                                                    | 04/25 Mon<br>17:40                                    |
| Select "2. Message" using the $\blacktriangle \nabla$ keys of the $\square$ key, then press the $\square$ key. | Menu Presence<br>Menu 17:40                           |
| With some connection equipment, this is not possible.                                                          | 1.Phone book<br>2.Message<br>3.Call log<br>4.Presence |
|                                                                                                    | 5.Setup<br>6.Network                                  |

| Displays, edits, and deletes received message | nd deletes received messages. |
|-----------------------------------------------|-------------------------------|
|-----------------------------------------------|-------------------------------|

| DIS | plays, euits, and deletes received messages.                                                                                                    |                                                                                                    |
|-----|----------------------------------------------------------------------------------------------------|----------------------------------------------------------------------------------------------------|
| 1   | The message icon is displayed on the standby screen when there is an unread message. To display the message, from the IM menu, Select "1. Recv. box" using the ▲▼ keys of the  key, then press the  key If there is an unread message, a screen is displayed showing the number of unread messages. | Image: Second system         Image: Second system         04/25 Mon         17:40         Menu         Presence         Message         1. Recv. box         2. Write Msg.         3. Temp. box         4. Sent box         5. Setup         Image: Second system         Image: Second system |
| 2   | A list of the messages is displayed.<br>Select a message using the ▲ ▼ keys of the<br>The selected message is automatically scrolled horizontally to display the entire message. You can also use the ◀► keys to check a message manually.                                                          | Recv. box 17:40 ⊠ •Hello My Name • ⊠ 123 Options DialMode                                                                                                    |
| 3   | <ul> <li>When you select a message and press the key, a confirmation screen like that in the figure on the right is displayed</li> <li>The following information is displayed.</li> <li>Date</li> <li>Telephone number</li> <li>Message contents</li> </ul>                                         | Message [ 1/ 2]<br>Hello<br>311190<br>2005/05/10 12:21                                                                                                    |

## Inbox

| 4 | To reply to a received message, select the message to reply to from the Inbox list screen,                                                 | Recv. box 17:40                                                                                                    |
|---|----------------------------------------------------------------------------------------------------|----------------------------------------------------------------------------------------------------|
|   | Then press the L key to select the sub-menu and select "1. Reply".                                                                         | 🖾 123                                                                                                    |
|   |                                                                                                    | Options DialMode<br>Recv. box 17:40                                                                                                    |
|   | Input the message with the number pad.                                                                                                    | <ul> <li>Recv. box 17:40</li> <li>Mello My Name</li> <li>Options</li> <li>1. Reply</li> <li>2. Forward</li> <li>3. Save</li> <li>4. Delete alMode</li> </ul> |
|   | Finally, confirm with the  key.<br>Next, input the telephone number to send to.<br>As many as ten recipient destinations can be specified. | Recv. box 17:40                                                                                                    |
|   | By pressing the 🛥 key, a confirmation screen like that in the figure on the right is displayed.                                            | Recv. box         17:40                                                                                                    |
|   | Select "Yes" using the ◀► keys of the key,<br>then confirm with the key.<br>The message is sent.                                           | Recv. box 17:40<br>Info<br>Do you want to<br>send message?<br>Yes No<br>Search                                                                               |

## Inbox

| 5 | To forward a received message, select the message to forward from the Recv. box list screen,      | Recv. box 17:40                                                                                                    |
|---|---------------------------------------------------------------------------------------------------|----------------------------------------------------------------------------------------------------|
|   | Then press the L key to select the sub-menu and select "2. Forward".                              | 🖾 123                                                                                                    |
|   |                                                                                                   | Options DialMode<br>Recv. box 17:40                                                                                                    |
|   | Input the message with the number pad.                                                            | Hello My Name Options 1. Reply 2. Forward 3. Save 4. Delete alMode                                                                                                    |
|   |                                                                                                   | Recv. box 17:40                                                                                                    |
|   | Finally, confirm with the 🕒 key.                                                                  |                                                                                                    |
|   | Input the telephone number to send to.<br>As many as ten recipient destinations can be specified. | A Number                                                                                                    |
|   |                                                                                                   | Recv. box         17:40           Image: Constraint of the second second sec |
|   | By pressing the 🖼 key, a confirmation screen like that in the figure on the right is displayed.   | 1 Search<br>Recv. box 17:40                                                                                                    |
|   | Select "Yes" using the Keys of the key,                                                           | E Info                                                                                                    |
|   | then confirm with the $\blacksquare$ key.                                                         | : send message?                                                                                                    |
|   | The message is sent.                                                                              | Yes No                                                                                                    |

## Inbox

| 6 | To delete a message, select the message to delete from the Recv. box list,                                                                                                    | Recv. box 17:40                                                                                                    |
|---|----------------------------------------------------------------------------------------------------|----------------------------------------------------------------------------------------------------|
|   | then press the L key to select the sub-menu and select "4. Delete".                                                                                                    | ⊠•Hello My Name∙<br>⊠ 123                                                                                                    |
|   |                                                                                                    |                                                                                                    |
|   |                                                                                                    |                                                                                                    |
|   |                                                                                                    | Options DialMode                                                                                                    |
|   |                                                                                                    | Recv. box 17:40                                                                                                    |
|   |                                                                                                    | 🖾 Hello My Name                                                                                                    |
|   |                                                                                                    | Options                                                                                                    |
|   | The screen in the figure on the right (3rd screen down) is displayed.                                                                                                    | 1.Reply<br>2.Forward                                                                                                    |
|   |                                                                                                    | 3. Save<br>4. Delete alMode                                                                                                    |
|   | Select "Yes" using the $\blacktriangleleft$ keys of the $\blacksquare$ key,                                                                                                    | Recv. box 17:40                                                                                                    |
|   | then confirm with the 🛥 key.                                                                                                    | 2 Warning                                                                                                    |
|   | The message is deleted.                                                                                                    | Do you want to                                                                                                    |
|   | 5                                                                                                    | delete?                                                                                                    |
|   |                                                                                                    | : Yes No                                                                                                    |
|   |                                                                                                    | Jearch                                                                                                    |
|   |                                                                                                    |                                                                                                    |
| 7 | To delete all the messages in the Inbox,                                                                                                    | Recv. box 17:40                                                                                                    |
| 7 | from the Recv. box list screen press the L key to select the sub-menu and select                                                                                                    | Recv. box 17:40                                                                                                    |
| 7 | Ū.                                                                                                    |                                                                                                    |
| 7 | from the Recv. box list screen press the L key to select the sub-menu and select                                                                                                    | ⊠•Hello My Name•                                                                                                    |
| 7 | from the Recv. box list screen press the L key to select the sub-menu and select                                                                                                    | ⊠•Hello My Name•<br>⊠ 123                                                                                                    |
| 7 | from the Recv. box list screen press the L key to select the sub-menu and select                                                                                                    | ⊠•Hello My Name)<br>ऌ 123<br>Options DialMode                                                                                                    |
| 7 | from the Recv. box list screen press the L key to select the sub-menu and select                                                                                                    | ☑ •Hello My Name• ☑ 123 Options DialMode Recv. box 17:40                                                                                                    |
| 7 | from the Recv. box list screen press the L key to select the sub-menu and select                                                                                                    | ⊠•Hello My Name)<br>ऌ 123<br>Options DialMode                                                                                                    |
| 7 | from the Recv. box list screen press the L key to select the sub-menu and select                                                                                                    | <ul> <li>☑ •Hello My Name</li> <li>☑ 123</li> <li>Options DialMode</li> <li>☑ Recv. box 17:40</li> <li>☑ Hello My Name</li> <li>Options</li> <li>2. Forward</li> </ul>                                                                                                    |
| 7 | from the Recv. box list screen press the L key to select the sub-menu and select                                                                                                    | <ul> <li>☑ •Hello My Name</li> <li>☑ 123</li> <li>Options DialMode</li> <li>☑ Recv. box 17:40</li> <li>☑ Hello My Name</li> <li>Options</li> <li>2. Forward</li> <li>3. Save</li> <li>4. Delete</li> </ul>                                                                                                    |
| 7 | from the Recv. box list screen press the L key to select the sub-menu and select                                                                                                    | Image: Weillo My Name         Image: Weillo My Name         Image: Options         Image: Provide My Name         Image: Options         Image: Options |
| 7 | from the Recv. box list screen press the key to select the sub-menu and select<br>"5. Delete all".                                                                                                    | Image: Wessage       17:40         Image: Wessage       17:40                                                                                                    |
| 7 | from the Recv. box list screen press the key to select the sub-menu and select<br>"5. Delete all".<br>A confirmation screen like that in the figure on the right is displayed.<br>Select "Yes" using the keys of the key, | Image: Warning         Image: Warning                                                                                                    |
| 7 | from the Recv. box list screen press the key to select the sub-menu and select<br>"5. Delete all".                                                                                                    | Image: Wessage       17:40         Image: Wessage       17:40                                                                                                    |
| 7 | from the Recv. box list screen press the key to select the sub-menu and select<br>"5. Delete all".<br>A confirmation screen like that in the figure on the right is displayed.<br>Select "Yes" using the keys of the key, | Image: Warning         Image: Warning         Image: Warning                                                                                                    |

| Wri | ting and sending a new message.                                                                         |                                                                                                    |
|-----|----------------------------------------------------------------------------------------------------|----------------------------------------------------------------------------------------------------|
| 1   | from the Message menu,<br>Select "2. Write Msg.", using the ▲▼ keys of the key,<br>then press the  key. | Message 17:40<br>1. Recv. box<br>2. Write Msg.<br>3. Temp. box<br>4. Sent box<br>5. Setup                                                                                                    |
| 2   | Input the message with the number pad.<br>Finally, confirm with the                                     | Write Msg. 17:40                                                                                                    |
|     | Input the telephone number to send to.<br>As many as ten destinations can be specified.                 | A       Number         Write Msg.       17:40         Recipients       1         1.       31500         2.                                                                                                    |
| 3   | By pressing the                                                                                         | Write Msg. 17:40<br>Do you want to<br>send message?<br>Yes No<br>Vrite Msg. 17:40<br>Write Msg. 17:40<br>Write Msg. 17:40<br>Write Msg. 17:40<br>Write Msg. 17:40<br>Urite Msg. 17:40<br>Urite Msg. |

search

#### Drafts

An unsent message is stored temporarily.

| 7.11 |                                                                                                    |                                                                                           |
|------|----------------------------------------------------------------------------------------------------|-------------------------------------------------------------------------------------------|
| 1    | If you are not sending the message right away, then press the seven when creating the message to save it for later use.<br>Select "Yes" using the keys of the keys of the key, then press the key.                                      | Write Msg. 17:40                                                                          |
|      | The message is stored as a draft.                                                                                                    | Write Msg. 17:40<br>Info<br>Save in Temporary<br>Box?                                     |
|      |                                                                                                    | Yes No<br>A Number                                                                        |
|      |                                                                                                    | Saved<br>A Number                                                                         |
| 2    | To edit, send, or check a message stored as a draft,<br>from the message menu,<br>Select "3. Temp. box" using the ▲ ▼ keys of the<br>Hen press the<br>key.                                                                              | Message 17:40<br>1. Recv. box<br>2. Write Msg.<br>3. Temp. box<br>4. Sent box<br>5. Setup |
| 3    | A list of messages stored as drafts is displayed.<br>Use the ▲▼ keys of the<br>Use the selected message is automatically scrolled horizontally to display the entire message. You can also use the ◀► keys to check a message manually. | Temp. box 17:40                                                                           |
| 4    | If the key is pressed for a message selected from the list, a confirmation screen like that in the figure on the right is displayed <ul> <li>Date</li> <li>Telephone number</li> <li>Message contents</li> </ul>                        | Options DialMode<br>Message [1/1]<br>SAVE<br>2005/05/10 12:21                             |

## Drafts

| · |                                                                                                    |                                                      |
|---|----------------------------------------------------------------------------------------------------|------------------------------------------------------|
| 5 | To edit a "draft" message, select that message, press the L key to select the sub-menu, then select "1. Edit".                                                                                                    | Temp. box 17:40                                      |
|   |                                                                                                    |                                                      |
|   |                                                                                                    | Options DialMode                                     |
|   |                                                                                                    | Temp. box 17:40                                      |
|   | The screen becomes as in the figure on the right, so with the $\blacktriangle \nabla$ keys of the<br>key move to the input column you want to edit and edit it.<br>The edited message can be sent with the same procedure as for sending a newly | Options<br>1.Edit<br>2.Delete<br>3.Delete all alMode |
|   | created message.                                                                                                    | Temp. box 17:40                                      |
|   |                                                                                                    | A Number                                             |
| 6 | To delete a "draft", press the L key to select the sub-menu, then select "2. Delete".                                                                                                    | Temp. box 17:40                                      |
|   |                                                                                                    | Options DialMode<br>Temp. box 17:40<br>SAVE          |
|   | A confirmation screen like that in the figure on the right is displayed.                                                                                                    | Options<br>1.Edit<br>2.Delete<br>3.Delete all alMode |
|   | Select "Yes" using the $\checkmark$ keys of the $\checkmark$ key, then confirm with the $\checkmark$ key.                                                                                                    | Varning                                              |
|   | The message is deleted.                                                                                                    | Do you want to<br>delete?                            |
|   |                                                                                                    | Yes No<br>Uptions Utaimode                           |

| Chapter   | Z |
|-----------|---|
| Messaging |   |

### Drafts

| 7 | To delete all the "draft" messages, from the Temp. box screen, press the to select the sub-menu, then select "3. Delete All".        | key Temp. box 17:40                                              |
|---|----------------------------------------------------------------------------------------------------|------------------------------------------------------------------|
|   |                                                                                                    | Options DialMode<br>Temp. box 17:40                              |
|   |                                                                                                    | Detions                                                          |
|   | A confirmation screen like that in the figure on the right is displayed.<br>Select "Yes" using the <b>I</b> keys of the <b>key</b> , | 1. Edit<br>2. Delete<br>3. Delete all al Mode<br>Temp. box 17:40 |
|   | then confirm with the  key.<br>All the draft messages are deleted.                                                                   | Do you want to<br>delete?                                        |
|   |                                                                                                    | Yes No<br>Uptions plaimode                                       |

Outbox

Displaying, editing, deleting, and re-sending of sent messages

| 010 | praying, edung, deleting, and re-sending of sent messages                                                                                                    |                                                                                                    |
|-----|----------------------------------------------------------------------------------------------------|----------------------------------------------------------------------------------------------------|
| 1   | from the Message menu,                                                                                                    | Message 17:40                                                                                                    |
|     | Select "4. Sent box" using the $\blacktriangle$ $\nabla$ keys of the key,                                                                                                    | 2.Write Msg.<br>3.Temp. box                                                                                                    |
|     | then press the 🕒 key                                                                                                    | 4. Sent box<br>5. Setup                                                                                                    |
|     |                                                                                                    | 3. Setup                                                                                                    |
| 2   | A list of the messages sent in the past is displayed.                                                                                                    | Sent box 17:40                                                                                                    |
|     | Use the $\blacktriangle$ vers of the wey to select a message.                                                                                                    | 📋 WiFi<br>🗐 Phone                                                                                                    |
|     | The selected message is automatically scrolled horizontally to display the entire                                                                                                    | 🗐 WIP5000                                                                                                    |
|     | message. You can also use the <b>I</b> keys to check a message manually.                                                                                                    | Options DialMode                                                                                                    |
| 3   | When you select a message and press the  key, a screen like that in the figure on the right is displayed.                                                                                                    | Message [1/3]                                                                                                    |
|     | The following information is displayed.                                                                                                    | WiFi                                                                                                    |
|     | • Date                                                                                                    | 311190                                                                                                    |
|     | Telephone number                                                                                                    | 2005/05/10 12:21                                                                                                    |
|     | Message contents                                                                                                    |                                                                                                    |
| 4   | To edit a sent message, after selecting the message you wish to edit from the Sent box list screen, press the key and select "1. Edit" from the submenu.                                                                                                    | Sent box 17:40                                                                                                    |
|     | The screen becomes as in the figure on the right, so with the ▲ ▼ keys of the<br>key, move to the input column you want to edit and edit it.<br>Finally, confirm with the  key.<br>The edited message can be sent with the same procedure as for sending a newly<br>created message. | Options       DialMode         Sent box       17:40         WiFi       Phone         Options       1.         1. Edit       2.         2. Delete       alMode         Sent box       17:40         Message       WiFi         Message       WiFi         a       Number |

# Outbox

| 5 | To delete a sent message, after selecting the message you wish to delete from the Sent box list screen, press the key and select "2. Delete" from the submenu.                        | Sent box 17:40<br>Sent box 17:40<br>Phone<br>WIP5000<br>Options DialMode                                                                                                    |
|---|----------------------------------------------------------------------------------------------------|----------------------------------------------------------------------------------------------------|
|   | A confirmation screen like that in the figure on the right is displayed.<br>Select "Yes" using the ◀► keys of the<br>wey,<br>then confirm with the<br>key.<br>The message is deleted. | Sent box 17:40<br>Sent box 17:40<br>Phone<br>Options<br>1. Edit<br>2. Delete<br>3. Delete all alMode<br>Sent box 17:40<br>Warning<br>Do you want to<br>delete?<br>Yes No<br>Uptions DialMode |

# Outbox

| 6 | To delete all the messages in the Sent box, from the Sent box list screen press the key to select the sub-menu, then select "3. Delete All".                                                       | Sent box 17:40                                                                                                    |
|---|----------------------------------------------------------------------------------------------------|----------------------------------------------------------------------------------------------------|
|   | A confirmation screen like that in the figure on the right is displayed.<br>Select "Yes" using the Keys of the key,<br>then confirm with the key.<br>All the messages in the Sent box are deleted. | Options       DialMode         Sent box       17:40         WiFi       Phone         Options       1. Edit         2. Delete       alMode         3. Delete all alMode         Message       17:40         Warning       Do you want to delete? |
|   |                                                                                                    | Yes No                                                                                                    |

## Setup

Configure the ring tone and mode when a message arrives.

| 1 | from the Mess                                                      | age menu,       |                  |          |     | Message 17:40                                                     |
|---|--------------------------------------------------------------------|-----------------|------------------|----------|-----|-------------------------------------------------------------------|
|   | Select "5. Setu<br>then press the                                  |                 | ▼ keys of the    | key      | Ι,  | 1.Recv.box<br>2.Write Msg.<br>3.Temp.box<br>4.Sent box<br>5.Setup |
| 2 | Displays config                                                    | guration inform | ation.           |          |     | Setup 17:40                                                       |
|   | Using the                                                          |                 |                  |          |     | 月 Ring Type         Bell 1         月 Mode         Ringing         |
|   | There are 16 ring types. (Bell 1~Bell 16)<br>There are four modes. |                 |                  |          |     | ■ Setup 17:40                                                     |
|   |                                                                    | Ringing         | <b>Vibration</b> | Ring+Vib | LED | , Berring A                                                       |
|   | Ringer                                                             | Yes             | ×                | Yes      | ×   | Ringing                                                           |
|   | Vibrator                                                           | ×               | Yes              | Yes      | ×   |                                                                   |

# Chapter 5 Presence

- 5-1 -

Displays the presence menu.

| 1 | In Standby, press the L key to select the menu.                                                                 | Yull 🗰 🖸                                                                                    |
|---|----------------------------------------------------------------------------------------------------|---------------------------------------------------------------------------------------------|
|   | Select "4. Presence" using the $\blacktriangle \nabla$ keys of the $\square$ key, then press the $\square$ key. | 04/25 Mon<br><b>17:40</b><br>Menu Presence                                                  |
|   | With some connection equipment, this is not possible.                                                           | Menu 17:40<br>1.Phone book<br>2.Message<br>3.Call log<br>4.Presence<br>5.Setup<br>6.Network |

| Dis | playing | a list | of regis | stered | users |
|-----|---------|--------|----------|--------|-------|
|     |         |        |          |        |       |

| 13 | playing a list of registered users                                                                                                    |                                                                                   |
|----|----------------------------------------------------------------------------------------------------|-----------------------------------------------------------------------------------|
|    | From the presence menu,<br>Select "1. User list" using the $\blacktriangle \nabla$ keys of the key,                                             | Presence 17:40<br>1.User list<br>2.Block list<br>3.Status<br>4.Setup              |
| )  | then press the exercise key.                                                                                                    | User list 17:40                                                                   |
|    | To register a user, on the user list screen, press the key to select the sub-menu and select "1. Add".                                          | Options DialMode                                                                  |
|    |                                                                                                    |                                                                                   |
|    | Use the number pad to enter the user's telephone number.                                                                                        | Options<br>1. Add<br>2. Send SMS<br>3. Save<br>4. Block alMode<br>User list 17:40 |
|    | If you try to input a user who is already registered, the "Already Registered" message is displayed and the display returns to the input field. | Add                                                                               |
|    |                                                                                                    | User list 17:40<br>Warning<br>Already<br>registered                               |

| Chapter  | E |
|----------|---|
| Presence |   |

# User list

| 4 | To send a message to a registered user, select that user from the user list screen, then press the L key to select the sub-menu and select "2. Send SMS".       | User List 17:40                                                                                                    |
|---|----------------------------------------------------------------------------------------------------|----------------------------------------------------------------------------------------------------|
|   |                                                                                                    | Options DialMode<br>User list 17:40                                                                                                    |
|   |                                                                                                    | 31500                                                                                                    |
|   |                                                                                                    | Options<br>1.Add<br>2.Send SMS<br>3.Save<br>4.Block<br>alMode                                                                                                    |
|   |                                                                                                    | Send SMS 17:40                                                                                                    |
|   |                                                                                                    | A Number                                                                                                    |
|   |                                                                                                    |                                                                                                    |
| 5 | To register a registered user in the blocked list, select that user from the user list screen, press the L key to display the sub-menu, then select "4. Block". | User List 17:40<br>31500<br>52980                                                                                                    |
| 5 |                                                                                                    | 31500                                                                                                    |
| 5 |                                                                                                    | 31500              52980              Options              User list              31500                                                                                                    |
| 5 |                                                                                                    |                                                                                                    |
| 5 |                                                                                                    | ⓐ 31500             ⓑ 52980             Øptions             Øptions             Øg 31500             Øptions             Øptions             Øptions             Øptions             Øptions             Øptions             Øptions             Øptions             Øptions             Øptions             Øptions             Øptions                Øptions |

- 5-4 -

# User list

| 6 | To delete a registered user, select that user from the user list screen, then press the key to select the sub-menu, then select "5. Delete".                              | User list 17:40<br>31500<br>52980<br>Options DislMode                                                                                                    |
|---|----------------------------------------------------------------------------------------------------|----------------------------------------------------------------------------------------------------|
|   | A confirmation screen like that in the figure on the right is displayed.<br>Select "Yes" using the Keys of the key,<br>then confirm with the key.<br>The user is deleted. | User list 17:40<br>31500<br>Options<br>2. Send SMS<br>3. Save<br>4. Block<br>5. Delete alMode<br>User list 17:40<br>Warning<br>Do you want to<br>delete?<br>Yes No |
|   |                                                                                                    | Uptions Unaimode<br>User list 17:40<br>Information<br>Removed<br>Uptions Unaimode                                                                                  |

## Chapter 5 Presence

# User list

| To delete all the registered users, from the user list screen, press the key to select the sub-menu, then select "6. Delete All".                                                                       | ■ User list 17:40                                                                                                    |
|----------------------------------------------------------------------------------------------------|----------------------------------------------------------------------------------------------------|
| A confirmation screen like that in the figure on the right is displayed.<br>Select "Yes" using the $\checkmark$ keys of the key,<br>then confirm with the key.<br>The registered users are all deleted. | Options       DialMode         User list       17:40         Image: Straight of the straight of the strai |
|                                                                                                    | Presence 17:40 Information Removed                                                                                                    |

## **Block list**

Displaying a list of users registered in the block list. Your status is not disclosed to users registered in the block list.

| 1 | From the presence menu,                                                                                                    | Presence 17:40                                               |
|---|----------------------------------------------------------------------------------------------------|--------------------------------------------------------------|
|   | Select "2. Block list" using the $\blacktriangle \nabla$ keys of the key, then press the key.                                                   | 1.User list<br>2.Block list<br>3.Status<br>4.Setup           |
| 2 | Displaying a list of users registered in the block list.                                                                                        | Block list 17:40                                             |
| 3 | To add a user to the block list, from the user list screen,                                                                                     | Block list 17:40                                             |
| 3 | press the L key to select the sub-menu and select "1. Add".                                                                                     | 30000                                                        |
|   | Use the number pad to enter the user's telephone number.                                                                                        | Options<br>1.Add<br>2.Send SMS<br>3.Save<br>4.Unblock alMode |
|   | If you try to input a user who is already registered, the "Already registered" message is displayed and the display returns to the input field. | Block list 17:40<br>Block regist                             |
|   |                                                                                                    | Block list 17:40<br>Warning<br>Already<br>registered         |

| Chapter  | Į |
|----------|---|
| Presence |   |

# Block list

| 4 | To send a message to a registered user, select that user from the block list screen, then press the key to select the sub-menu and select "2. Send SMS". | Block list 17:40                                             |
|---|----------------------------------------------------------------------------------------------------|--------------------------------------------------------------|
|   |                                                                                                    |                                                              |
|   |                                                                                                    | Options DialMode<br>Block list 17:40                         |
|   |                                                                                                    | 30000                                                        |
|   |                                                                                                    | Options<br>1.Add<br>2.Send SMS<br>3.Save<br>4.Unblock alMode |
|   |                                                                                                    | Send SMS 17:40                                               |
|   |                                                                                                    | A Number                                                     |
| 5 | To unblock a user, select that user from the block list screen, press the key to display the sub-menu, then select "4. Unblock".                         | Block list 17:40                                             |
|   |                                                                                                    |                                                              |
|   |                                                                                                    | Options DialMode                                             |
|   |                                                                                                    | Block list 17:40                                             |
|   | The selected user is moved from the blocked list to the user list.                                                                                       | 1. Add<br>2. Send SMS<br>3. Save<br>4. Unblock al Mode       |
|   |                                                                                                    | Block list 17:40                                             |
|   |                                                                                                    | Úptions viaimode                                             |

# **Block list**

| 6 | To delete a registered user, select that user from the block list screen, then press the key to select the sub-menu, then select "5. Delete".                                        | Block list 17:40                                                                                                    |
|---|----------------------------------------------------------------------------------------------------|----------------------------------------------------------------------------------------------------|
|   | A confirmation screen like that in the figure on the right is displayed.<br>Select "Yes" using the ◀► keys of the<br>I wey,<br>then confirm with the<br>key.<br>The user is deleted. | Block list 17:40<br>30000<br>Options<br>2. Send SMS<br>3. Save<br>4. Unblock<br>5. Delete alMode<br>Block list 17:40<br>Warning<br>Do you want to<br>delete?<br>Ves No<br>Uptions Dialmode<br>Block list 17:40<br>Marning<br>Do you want to<br>delete?<br>Ves No<br>Uptions Dialmode |

## Chapter 5 Presence

# Block list

| 7 | If you want to delete all the registered users, from the block list screen press the key to select the sub-menu, then select "6. Delete All".                                                                             | Block list 17:40                                                                                                    |
|---|----------------------------------------------------------------------------------------------------|----------------------------------------------------------------------------------------------------|
|   | A confirmation screen like that in the figure on the right is displayed.<br>Select "Yes" using the $\checkmark$ keys of the $\fbox$ key,<br>then confirm with the $$ key.<br>All the users on the block list are deleted. | Options       DialMode         Block list       17:40         30000       Options         3. Save       4. Unblock         5. Delete       alMode         Presence       17:40         Warning       Warning         Do you want to delete?       Yes         Yes       No         Presence       17:40 |
|   |                                                                                                    | Removed                                                                                                    |

| 1 | From the presence menu,                                                                                                    | Presence 17:40                                     |
|---|----------------------------------------------------------------------------------------------------|----------------------------------------------------|
|   | Select "3. Status", using the $\blacktriangle \nabla$ keys of the key, then press the key.                                 | 1.User list<br>2.Block list<br>3.Status<br>4.Setup |
|   |                                                                                                    |                                                    |
| 2 | You can set the status by using the ← keys of the et e, then pressing the e keys of the et e e e e e e e e e e e e e e e e | Presence 17:40 1.User list Status Image: OnLine →  |

| Dis | play | /s the | setting | g menu |
|-----|------|--------|---------|--------|
|     |      |        |         |        |

| 1 | From the presence menu,                                                                                                    |        |               |      |   |                                                         | Presence 17:40                                                             |
|---|----------------------------------------------------------------------------------------------------|--------|---------------|------|---|---------------------------------------------------------|----------------------------------------------------------------------------|
|   | Select "4. Setu then press the                                                                                                    |        | ▼ keys of the | key, |   |                                                         | 1.User list<br>2.Block list<br>3.Status<br>4.Setup                         |
| 2 | Displays configuration information.    Online bell   Ring Type  Mode  To change a setting, press the key, select "Edit", then select the new value. |        |               |      |   |                                                         | Setup 17:40<br>✓ Online bell<br>(Enabled)<br>☐ Ring Type<br>Ring 1<br>Edit |
|   | For the online level, select "Enabled" or "Disabled".<br>There are five ring types (Ring 1~Ring 5)                                                  |        |               |      |   | Setup 17:40  Contine bell  (Enabled)  Ring Type  Ring 1 |                                                                            |
|   | There are four                                                                                                    | modes. |               |      |   | 1                                                       |                                                                            |
|   | Ringing         Vibration         Ring+Vib         LED                                                                                              |        |               |      |   |                                                         |                                                                            |
|   | Ringer                                                                                                    | Yes    | ×             | Yes  | × |                                                         |                                                                            |
|   | Vibrator                                                                                                    | ×      | Yes           | Yes  | × |                                                         |                                                                            |
|   | Finally, save with the 🖃 key.                                                                                                    |        |               |      |   |                                                         |                                                                            |

# Chapter 6 Other settings

|   | en mariner mode is set, the miger does not mig and all migers go into vibration mode.                                         |                                                                                                    |
|---|----------------------------------------------------------------------------------------------------|----------------------------------------------------------------------------------------------------|
| 1 | With the phone on standby, hold down the "*" key on the number pad for at least 1 second.<br>The phone goes into Manner mode. | Y.III       III         Image: State State                                        |
|   |                                                                                                    | Manner Mode is On                                                                                                    |
| 2 | When the phone goes into Manner mode, the Manner mode icon is displayed on the screen.                                        | Ymil SV       Image: SV         04/25       Mon         17:40         Menu       Presence                                                                                                    |
| 3 | To end Manner mode, press and hold down the * key on the number pad again.<br>Manner mode ends.                               | Yull Information<br>Manner Mode is<br>Off                                                                                                    |
|   |                                                                                                    | Trail     Image: Control of the second of the second of the |
|   |                                                                                                    | Menu Presence                                                                                                    |

## Setting/Ending keylock

When the keylock is set, button operations are disabled.

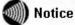

You can lock the keys to prevent accidental operation of keys, for example when you walk around with the phone's power On.

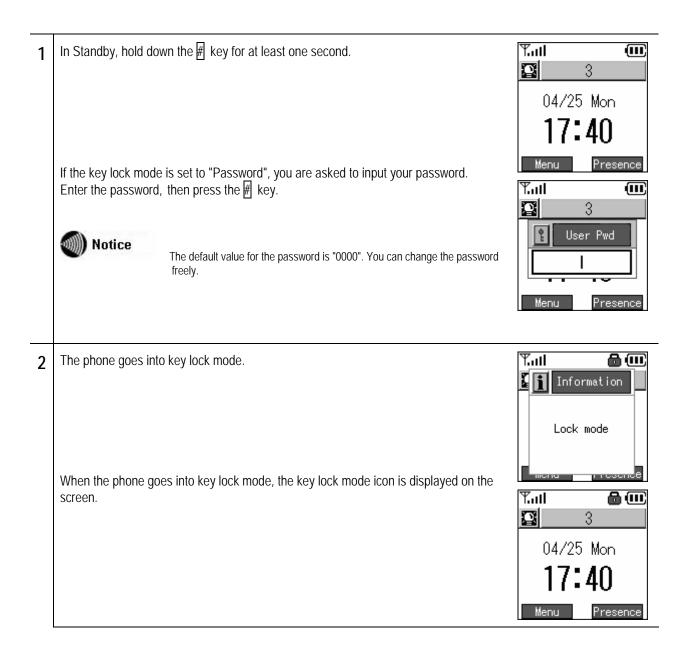

## Setting/Ending keylock

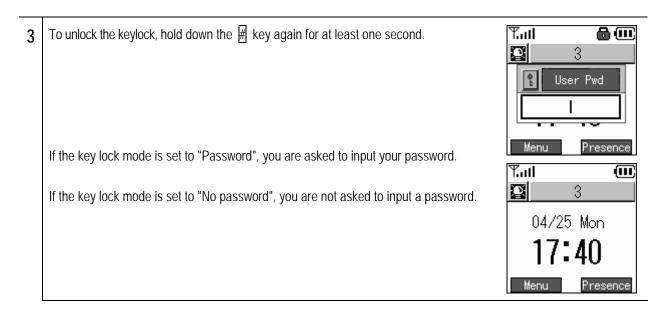

#### Motice

When any key is pressed with the keys locked (with key lock mode and "password" selected), the password input screen is displayed.

When you input the correct password, the keylock is temporarily released and button operations become possible.

After the end of the button operations, the display returns to the standby screen and the keys are locked again.

Displays the setting menu.

| - 010 | plays the setting menu.                                                           |                                                                                                    |
|-------|-----------------------------------------------------------------------------------|----------------------------------------------------------------------------------------------------|
| 1     | In Standby, press the L key to select the menu.                                   | Y.al 💷                                                                                                    |
|       | Select "5. Setup" using the $\blacktriangle$ keys of the key, then press the key. | 04/25 Mon<br><b>17:40</b><br>Menu Presence<br>Menu 17:40<br>1.Phone book<br>2.Message<br>3.Call log<br>4.Presence<br>5.Setup<br>6.Network |
| 2     | Displays the setup menu.                                                          | Setup 17:40          1.Bell/Vib.         2.Phone lock         3.Alarm         4.Volume         5.Error notify         6.Information       |

## Password/lock mode selection

Changing the keylock password and configuring settings for keylock operations.

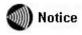

You can prevent unauthorized access by a third party by using a password to disable button operations on this product.

| 1 | To change the keylock password, from the setting menu, select "2. Phone lock" using the $\blacktriangle \nabla$ keys of the key, then press the key.                                                                                                    | Setup 17:40 1.Bell/Vib. 2.Phone lock 3.Alarm 4.Volume 5.Error notify 6.Information ↓ |
|---|----------------------------------------------------------------------------------------------------|--------------------------------------------------------------------------------------|
| 2 | From the phone lock menu select "1. User Pwd" using the ▲▼ keys of the key,<br>then press the • key.                                                                                                    | Phone lock 17:40<br>1. User Pwd<br>2. Lock mode                                      |
| 3 | When you select "1. Password", the system asks for the current password.         Please enter the correct password.         Image: the correct password is system asks for the current password.         Image: the correct password is system asks for the current password.         Image: the correct password is system asks for the current password is system asks for the keylock password is "0000". If you input the wrong password, the message "input the correct password" is displayed asking you to input the correct password again.         If you forget the password, you may not be able to set or release the keylock. (This depends on the lock mode setting.) | Phone lock 17:40<br>1. User Pwd<br>Old password                                      |
| 4 | When you input the correct password, the system asks you to input the new password.<br>The password is a number up to four digits long.                                                                                                    | Phone lock 17:40 1. User Pwd New password                                            |

### Chapter 6 Other settings

## Password/lock mode selection

| 5 | For verification, the system asks you to input the new password a second time.                                                                                                    | Phone lock 17:40 1. User Pwd Retype Pwd                                               |
|---|----------------------------------------------------------------------------------------------------|---------------------------------------------------------------------------------------|
|   | When you input the password, a dialog like that on the right is displayed for a few seconds.                                                                                                    | Phone lock 17:40<br>Information<br>Changed                                            |
| / | To check the keylock mode setting,                                                                                                    | Phone lock 17:40                                                                      |
| 6 | select "2. Lock mode".                                                                                                    | ■ Phone Tock 17.40<br>1. User Pwd                                                     |
|   | Select from "Password" or "No Password" using the  Keys of the  key.<br>If you select "Password", you are asked to input a password for setting and releasing the keylock. If you specify "No password", the system does not ask you to input a password. | 2. Lock mode<br>管理 17:40<br>1. II <sup>® 7.D.L.</sup><br>2. Lock mode<br>• Password • |

# **Ringer/vibrator**

Setting the ringer/vibration type. You can switch the ringer/ mode/ LED according to the incoming telephone number.

| 1 | From the settir<br>Select "1. Bell/<br>then press the                                                                                                    | Vib." using the                   | ▲ ▼ keys of th     | ne 🗐 k   | ⊋y, |     | Setup 17:40          1.Bell/Vib.         2.Phone lock         3.Alarm         4.Volume         5.Error notify         6.Information |
|---|----------------------------------------------------------------------------------------------------|-----------------------------------|--------------------|----------|-----|-----|----------------------------------------------------------------------------------------------------|
| 2 | You can set the<br>You can make<br>Select setting then press the                                                                                                    | using the $\blacktriangle \nabla$ | r internal lines a |          |     |     | Bell/Vib. 17:40<br>1.External 1<br>2.External 2<br>3.Internal 1<br>4.Internal 2                                                     |
| 3 | <ul> <li>3 Displays configuration information.</li> <li>Ring Type</li> <li>Mode</li> <li>LED</li> <li>To change a setting, from the detailed information display screen, press the key, select "Edit", and select the value.</li> <li>There are 16 ring types.(Bell 1 ~ Bell16)</li> <li>There are four modes.</li> </ul> |                                   |                    |          |     | e 💶 | External 1 17:40<br>Ring Type<br>Bell 11<br>Mode<br>Ringing<br>Edit                                                                 |
|   |                                                                                                    | Ringing                           | Vibration          | Ring+Vib | LED |     |                                                                                                    |
|   | Ringer                                                                                                    | Yes                               | ×                  | Yes      | ×   |     |                                                                                                    |
|   | Vibrator                                                                                                    | ×                                 | Yes                | Yes      | ×   |     |                                                                                                    |
|   | There are three                                                                                                    | e LEDs.{RED. F                    | BLUE, Off)         |          |     |     |                                                                                                    |
|   | Finally, save w                                                                                                    | _                                 |                    |          |     |     |                                                                                                    |
|   | . many, save w                                                                                                    |                                   | •                  |          |     |     |                                                                                                    |

Alarm

| Setting the alarm function | Setting | the | alarm | function |
|----------------------------|---------|-----|-------|----------|
|----------------------------|---------|-----|-------|----------|

| 36 |                                                                                                    |                                                                                                    |
|----|----------------------------------------------------------------------------------------------------|----------------------------------------------------------------------------------------------------|
| 1  | To change the alarm function settings, from the setting menu,<br>Select "3. Alarm" using the $\blacktriangle \nabla$ keys of the key,<br>then press the key.                                                                                                    | Setup 17:40 1.Bell/Vib. 2.Phone lock 3.Alarm 4.Volume 5.Error notify 6.Information                                 |
| 2  | Up to 3 alarm settings can be registered<br>Select "1. Alarm 1", "2. Alarm 2", or "3. Alarm 3" using the ▲▼ keys of the key,<br>then press the key.                                                                                                    | Alarm 17:40<br>1. Alarm 1<br>2. Alarm 2<br>3. Alarm 3                                                              |
| 3  | Alarm setting information is displayed.  Setup  Time  Ring  Repeat  To change a setting, Using the key, select "Edit."  For the setup, select "On" or "Off".  Notice  If you select "Off", the setting can be saved, but the alarm does not operate.  Enter the alarm time.  For "Ring", select from "Bell 1" through "Bell 5", Vib.", or "Silent".  For frequency, select from "Once", "Everyday", "Mon-Fri", or "Mon-Sat". | Alarm 1 17:40<br>♀ Setup<br>0n<br>♥ Time<br>15:30<br>Edit<br>▲larm 1 17:40<br>♀ Setup<br>• 0n •<br>♥ Time<br>15:30 |
|    | Finally, save with the 🖃 key.                                                                                                    |                                                                                                    |

# Volume adjustment

Adjusting the ringer volume, handset volume, and button confirmation beep volume

| 1 | From the settings menu,                                                                                       | Setup 17:40                                                                             |
|---|----------------------------------------------------------------------------------------------------|-----------------------------------------------------------------------------------------|
|   | Select "4. Volume" using the $\blacktriangle \nabla$ keys of the $\square$ key, then press the $\square$ key. | 1.Bell/Vib.<br>2.Phone lock<br>3.Alarm<br>4.Volume<br>5.Error notify<br>6.Information ↓ |
| 2 | Displays configuration information.                                                                           | Volume 17:40                                                                            |
|   | Ring Vol                                                                                                    | Ring Vol                                                                                |
|   | Handset Vol                                                                                                   |                                                                                         |
|   | Notify Vol                                                                                                    | 🔽 Handset Vol                                                                           |
|   | Key Tone Vol                                                                                                  | _=■                                                                                     |
|   | Headset Vol                                                                                                   |                                                                                         |
|   | Select the volume to be changed with the $\blacktriangle \nabla$ keys of the $\fbox$ key                      |                                                                                         |
|   | Adjust the volume with the $\blacktriangleleft$ keys of the key.                                              |                                                                                         |
|   | Finally, save with the 🕒 key.                                                                                 |                                                                                         |

## **Error Notification**

Setting the Error notification

| 1 | From the settings menu,                                                                         | Setup                                                                                 | 17:40 |
|---|-------------------------------------------------------------------------------------------------|---------------------------------------------------------------------------------------|-------|
|   | Select "5. Error notify" using the $\blacktriangle \nabla$ keys of the key, then press the key. | 1.Bell/Vib.<br>2.Phone lock<br>3.Alarm<br>4.Volume<br>5.Error notify<br>6.Information |       |

### Service LED

Setting the Service LED

| 1 | From the Error notify menu,                                                                                            | Error notify 17:40                          |
|---|----------------------------------------------------------------------------------------------------|---------------------------------------------|
|   | Select "1. Service LED", using the $\blacktriangle \nabla$ keys of the $\fbox$ key, then press the $\blacksquare$ key. | 1.Service LED<br>2.Error Msg.<br>3.Errorlog |
|   | Displays configuration information.                                                                                    |                                             |
|   | • Use LED                                                                                                    | Service LED 17:40                           |
|   | • Mode                                                                                                    | 🔆 Use LED                                   |
|   | • Interval                                                                                                    | (Disabled)                                  |
|   | To change a setting, select "edit" using the L key.                                                                    | Mode<br>LED↓<br>Edit                        |
|   | For Service LED, select "Enabled" or "Disabled".                                                                       | Service LED 17:40                           |
|   | For the mode, select "LED" or "LED+Beep".                                                                              | Use LED                                     |
|   | For the interval, specify a number from 2 to 30.                                                                       | (Disabled)                                  |
|   | Finally, save with the 🕒 key.                                                                                          | Mode<br>LED                                 |

## **Error Notification**

#### Error message

#### Setting the error messages

| 1 | From the Error notify menu,                                                                          | Error notify 17:40                                       |
|---|----------------------------------------------------------------------------------------------------|----------------------------------------------------------|
|   | Select "2. Error Msg.", using the $\blacktriangle \nabla$ keys of the key, then press the key.       | 1.Service LED<br>2.Error Msg.<br>3.Errorlog              |
|   | Select "On" or "Off" using the $\checkmark$ keys of the key, then confirm with the $\checkmark$ key. | Error notify 17:40<br>1. Service LED<br>Error Msg.<br>On |

## Error log

The contents of the error log can be confirmed.

| 1 | From the Error notify menu,                                                                                                  | Error notify 17:40                                                                                                    |
|---|----------------------------------------------------------------------------------------------------|----------------------------------------------------------------------------------------------------|
|   | Select "3. Error log", using the $\blacktriangle \nabla$ keys of the key, then press the key.                                | 1.Service LED<br>2.Error Msg.<br>3.Error log                                                                                              |
|   | The history of the error messagesis displayed.                                                                               | Message 17:40<br>2005/10/01 12:34 →<br>2005/10/01 09:15<br>2005/10/01 09:00<br>Options                                                    |
| 2 | When the error message is selected from the list the detailed contents of the error are displayed.<br>Use the ◀▶ keys of the | Message [ 1/3]<br>2005/10/01 12:34<br>[SIPUA] [WARNING] S<br>IP register[0]::res<br>ult:registration fa<br>il:retryafter 9600<br>00 ms[3] |

## Chapter 6 Other settings

# Log Display

| 5 | To delete an error message select "edit" using the L key,<br>Select "1. Delete all" then press the A key. | Message 17:40<br>2005/10/01 12:34                                     |
|---|----------------------------------------------------------------------------------------------------|-----------------------------------------------------------------------|
|   | Select T. Delete all then press the C key.                                                                | 2005/10/01 09:15<br>2005/10/01 09:00<br>Options                       |
|   | KeySelect "Yes" using the $\blacktriangleleft$ keys of the key, then press the key.                       | 1.Delete all<br>Message 17:40<br>Warning<br>Do you want to<br>delete? |
|   | All error messages are deleted.                                                                           | Yes No<br>Uptions<br>Message 17:40                                    |
|   |                                                                                                    | Removed                                                               |

## Information display

Information on the network can be checked.

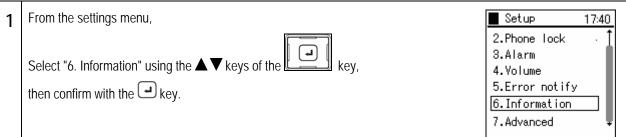

#### TCP/IP

You can check the TCP/IP contents.

| 1 |                                                                                                    | Information 17:40                                                                |
|---|----------------------------------------------------------------------------------------------------|----------------------------------------------------------------------------------|
|   | From the information display menu, select "1. TCP/IP" using the $\blacktriangle \nabla$ keys of the key, then confirm with the key | 1. TCP/IP<br>2. W-LAN<br>3. SIP<br>4. MAC address<br>5. WEB server<br>6. Version |
|   | The information below is displayed.                                                                                                | ■ TCP/IP 17:40                                                                   |
|   | ▲ ▼With the key, scroll and check.                                                                                                 |                                                                                  |
|   | Use DHCP                                                                                                    |                                                                                  |
|   | IP address                                                                                                    | IP address                                                                       |
|   | Netmask                                                                                                    | 192.168.3.7                                                                      |
|   | Gateway                                                                                                    | · · · · · · · · · · · · · · · · · · ·                                            |
|   | • DNS1                                                                                                    |                                                                                  |
|   | • DNS2                                                                                                    |                                                                                  |
|   | Notice If the wireless network can not be connected to, "No network connection" is displayed.                                      |                                                                                  |

# Information display

## Wireless networking

You can check the wireless contents.

| 1 |                                                                                                    | Information 17:40                                             |
|---|----------------------------------------------------------------------------------------------------|---------------------------------------------------------------|
|   | Select "2. Wireless LAN" using the $\blacktriangle \nabla$ keys of the $\fbox$ key, then confirm with the $\checkmark$ key.   | 1.TCP/IP<br>2.W-LAN<br>3.SIP<br>4.MAC address<br>5.WEB server |
|   | The information below is displayed.                                                                                           | 6.Version                                                     |
|   | With the ▲ ▼ keys, scroll and confirm.  CurrentNetwork  SSID  Signal (dBm)  Mode  Channel  MAC address Beacon Intvl  Security | W-LAN 17:40 CurrentNetwork Config1 SSID SIP                   |
|   | Notice If the wireless network can not be connected to, "No network connection" is displayed.                                 |                                                               |

#### SIP

The contents of the SIP can be checked.

| 1 | Select "3. SIP", using the $\blacktriangle \nabla$ keys of the key, then confirm with the key.                                                   | Information 17:40<br>1.TCP/IP<br>2.W-LAN<br>3.SIP<br>4.MAC address<br>5.WEB server<br>6.Version                      |
|---|----------------------------------------------------------------------------------------------------|----------------------------------------------------------------------------------------------------|
|   | The information below is displayed.<br>With the ▲ ▼ keys, scroll and confirm.<br>• URL<br>• User ID<br>• Proxy<br>• Register<br>• Outbound proxy | SIP 17:40 URL <ul> <li>URL</li> <li><sip:4@192.168.< li=""> <li>User ID</li> <li>3</li> </sip:4@192.168.<></li></ul> |

### Chapter 6 Other settings

# Information display

## MAC address value

You can check the contents of the MAC address.

| 1                                                                                                    | Information 17:40                                                          |
|----------------------------------------------------------------------------------------------------|----------------------------------------------------------------------------|
| Select "4. MAC address" using the $\blacktriangle \nabla$ keys of the $\fbox$ key, then confirm with the $\blacksquare$ key. | 1.TCP/IP<br>2.W-LAN<br>3.SIP<br>4.MAC address<br>5.WEB server<br>6.Version |
| The MAC address for this product is displayed.                                                                               | MAC address 17:40<br>MAC address<br>00:11:22:33:44:5                       |

### Web server

#### You can check the Web server contents.

| 1 |                                                                                          | Information 17:40                             |
|---|------------------------------------------------------------------------------------------|-----------------------------------------------|
|   |                                                                                          | 1. TCP/IP                                     |
|   | Select "5. Web server" using the $\blacktriangle \nabla$ keys of the $\blacksquare$ key, | 2.W-LAN<br>3.SIP                              |
|   | then confirm with the 🕒 key.                                                             | 4. MAC address<br>5. WEB server<br>6. Version |
|   | The following information is displayed.  • WEB server                                    | ■ WEB server 17:40                            |
|   | • URL                                                                                    | WEB server                                    |
|   |                                                                                          | URL http://192.168.3+                         |
|   |                                                                                          |                                               |

#### Chapter 6 Other settings

## Information display

#### Version

You can check the version.

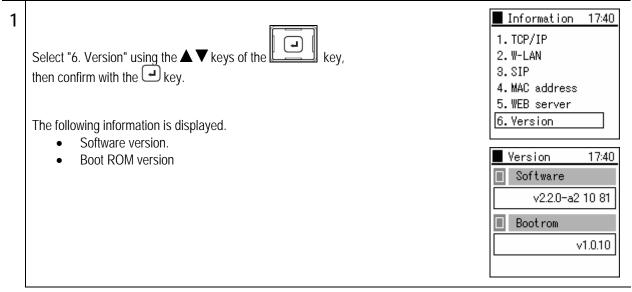

Perform settings for this product

| 1 | From the settings menu,                                                                                         | Setup                                                                                | 17:40 |
|---|----------------------------------------------------------------------------------------------------|--------------------------------------------------------------------------------------|-------|
|   | Select "7. Advanced" using the $\blacktriangle \nabla$ keys of the $\square$ key, then press the $\square$ key. | 2.Phone lock<br>3.Alarm<br>4.Volume<br>5.Error notify<br>6.Information<br>7.Advanced | · 1   |

#### Time

Set the clock

| 1 | From the equipment settings menu,<br>Select "1. Clock" using the $\blacktriangle \nabla$ keys of the key,<br>then press the key.                                                                                                    | Advanced 17:40          1. Time         2. Contrast         3. Font size         4. Language         5. Caller ID         6. User data reset |
|---|----------------------------------------------------------------------------------------------------|----------------------------------------------------------------------------------------------------|
| 2 | To set the date and time, from the clock menu select "1. Current time" using the $\blacktriangle \nabla$ keys of the $\blacksquare$ key, then confirm with the $\blacksquare$ key.                                                                                                    | Time 17:40<br>1.Current time<br>2.Time server<br>3.Time zone<br>4.Daylight save<br>5.Time format                                             |
|   | The date and time is displayed.<br>To change a setting, select "edit" using the key,<br>Input the date and time, save with the key.<br>Notice<br>Input the time in the 24-hour system regardless of the display format.<br>This product cannot store the time when the power is Off, but it has a function to<br>automatically match the time with a time server. | Current time 17:40 Date 2006 / 1 / 1 Time 17:40 Edit                                                                                         |

## Chapter 6 Other settings

# Equipment settings

| 3 | To set the time server, from the clock menu,                                                                           | Time 17:40                      |
|---|----------------------------------------------------------------------------------------------------|---------------------------------|
|   | Select "2. Time server" using the $\blacktriangle \nabla$ keys of the $\blacksquare$ key,                              | 1.Current time<br>2.Time server |
|   | then confirm with the $(-)$ key.                                                                                       | 3.Time zone<br>4.Daylight save  |
|   |                                                                                                    | 5.Time format                   |
|   | This command displays the setting contents.                                                                            |                                 |
|   | To change a setting, select "edit" using the the key                                                                   | Time server 17:40               |
|   | For "Auto time", select "Enabled" or "Disabled".                                                                       | ✓ Auto time                     |
|   | For NTP server1 and NTP server2, enter the IP address of the NTP server used.                                          | (Enabled)                       |
|   |                                                                                                    | NTP server1                     |
|   | Finally, save with the 🛥 key.                                                                                          | 203. 254. 163. 74               |
|   | · · ······                                                                                                    | Edit                            |
| 4 | To set the time zone from the clock menu,                                                                              | ■ Time 17:40                    |
|   |                                                                                                    | 1.Current time                  |
|   | Select "3. Time zone" using the $\blacktriangle \nabla$ keys of the $\square$ key, then confirm with the $\square$ key | 2.Time server<br>3.Time zone    |
|   |                                                                                                    | 4.Daylight save                 |
|   |                                                                                                    | 5.Time format                   |
|   | select the time offset value, then finally save with the 🛃 key.                                                        |                                 |
|   |                                                                                                    | Time 17:40                      |
|   | Motice                                                                                                    | 1.Current time                  |
|   | For use in Japan, set to GMT+09:00.                                                                                    | Time zone                       |
|   |                                                                                                    | 4 • GMT+09:00 →                 |
|   |                                                                                                    | 8. rrme rormat                  |
|   |                                                                                                    |                                 |

## Chapter 6 Other settings

# Equipment settings

| 4 | To set daylight saving time, from the clock menu,                                                                                                    | ■ Time 17:40                                                               |
|---|----------------------------------------------------------------------------------------------------|----------------------------------------------------------------------------|
|   | Select "4. Daylight save" using the $\blacktriangle \nabla$ keys of the key,                                                                                                    | 1.Current time<br>2.Time server                                            |
|   | then confirm with the exercise key.                                                                                                    | 3.Time zone<br>4.Daylight save<br>5.Time format                            |
|   | The setting details are displayed.<br>To change a setting, select "edit" using the key.<br>For Daylight saving time, select "Enabled" or "Disabled".<br>Enter the daylight saving time start date, start time, end date, and end time. | Daylight save 17:40<br>Daylight save<br>(Disabled)<br>Start date<br>04 /02 |
|   | Finally, save with the 🕒 key.                                                                                                    | Edit                                                                       |
| 5 | To set the display format for the standby screen clock, from the clock menu,                                                                                                    | Time 17:40                                                                 |
|   | Select "5. Time format" using the $\blacktriangle \nabla$ keys of the $\square$ key, then press the $\square$ key.                                                                                                    | 2.Time server<br>3.Time zone<br>4.Daylight save<br>5.Time format           |
|   | This command displays the setting contents.                                                                                                    |                                                                            |
|   | To change a setting, select "edit" using the key.                                                                                                    | Time format 17:40<br>Date Format                                           |
|   | Date format: Select the display format for the date.<br>"2005/04/25 Mon"                                                                                                    | 2006/01/01 Sun Time Format                                                 |
|   | "05/04/25 Mon"<br>"04/25/2005 Mon"<br>"04/25/05 Mon"<br>"25 Apr ,05"                                                                                                    | 24 hours<br>Edit                                                           |
|   | Time format: Select "24 hours" or "12 hours".                                                                                                    |                                                                            |
|   | Finally, save with the 🕒 key.                                                                                                    |                                                                            |

### Contrast

| Setting the display contrast |                                                                                                  |                                                                                     |
|------------------------------|--------------------------------------------------------------------------------------------------|-------------------------------------------------------------------------------------|
| 1                            | From the equipment settings menu,                                                                | Advanced 17:40                                                                      |
|                              | Select "2. Contrast" using the $\blacktriangle \nabla$ keys of the key, then press the key.      | 1.Time<br>2.Contrast<br>3.Font size<br>4.Language<br>5.Caller ID<br>6.Userdatareset |
| 2                            | Adjust the contrast using the <b>keys</b> of the <b>key</b> , then confirm with the <b>key</b> . | Advanced 17:40<br>1. Time<br>Contrast<br>6. User data reset                         |

#### Font size

Setting the font size for when a telephone number is input during standby

| 1 | From the equipment settings menu,<br>Select "3. Font size" using the $\blacktriangle \nabla$ keys of the key,<br>then confirm with the key. | Advanced 17:40 1. Time 2. Contrast 3. Font size 4. Language 5. Caller ID 6. User data reset |
|---|----------------------------------------------------------------------------------------------------|---------------------------------------------------------------------------------------------|
| 2 | Select "Large" or "Normal" using the ◀► keys of the<br>then confirm with the<br>key.                                                        | Advanced 17:40<br>1. Time<br>Font size<br>Large<br>6. User data reset                       |

## Language setting

| Sei | tings for the language display                                                                                                 |                                                                                             |
|-----|----------------------------------------------------------------------------------------------------|---------------------------------------------------------------------------------------------|
| 1   | From the equipment settings menu,                                                                                              | Advanced 17:40                                                                              |
|     | Select "4. Language setting" using the $\blacktriangle \nabla$ keys of the $\square$ key, then confirm with the $\square$ key. | 1.Time<br>2.Contrast<br>3.Font size<br><u>4.Language</u><br>5.Caller ID<br>6.Userdata reset |
| 2   | Select "Japanese" or "English" using the ◀► keys of the<br>then confirm with the<br>key.                                       | Advanced 17:40<br>1. Time<br>Language<br>English +<br>6. User data reset                    |

### Deleting user data

This deletes all the user data (contact list, outgoing call log, and incoming call log).

| 1 | From the equipment settings menu,<br>Select "6. User data reset" using the $\blacktriangle \nabla$ keys of the key,<br>then press the key.  | Advanced 17:40<br>1. Time<br>2. Contrast<br>3. Font size<br>4. Language<br>5. Caller ID<br>6. User data reset   |
|---|----------------------------------------------------------------------------------------------------|----------------------------------------------------------------------------------------------------|
| 2 | A confirmation message is displayed.<br>Select "Yes" or "No" using the ◀► keys of the<br>then confirm with the<br>key.                      | Advanced 17:40<br>Warning<br>This will remove<br>all user data.<br>Are you sure?                                |
| 3 | If you select "Yes", the user data is deleted.<br>The "Removed" message is displayed and the display returns to the equipment setting menu. | Advanced 17:40<br>Waiting<br>Deleting all user<br>data<br>t<br>Advanced 17:40<br>Advanced 17:40<br>Removed<br>5 |

# Chapter 7 Maintenance

- 7-1 -

## Maintenance menu

You can check the network settings.

| 1 | On Standby, press the L key to select the menu.                                 | Tall 🗰                                                |
|---|---------------------------------------------------------------------------------|-------------------------------------------------------|
|   |                                                                                 | 04/25 Mon<br>17:40                                    |
|   | Select "6. Network", using the $\blacktriangle \nabla$ keys of the $\fbox$ key, | Menu Presence<br>Menu 17:40                           |
|   | then confirm with the 🕒 key.                                                    | 1.Phone book<br>2.Message<br>3.Call log<br>4.Presence |
|   |                                                                                 | 5.Setup<br>6.Network                                  |

## Network search

Information on signals detected can be displayed.

| 1 | From the maintenance menu,<br>Select "1. Network search", using the $\blacktriangle \nabla$ keys of the $\square$ key,<br>then confirm with the $\square$ key.                                                                                                    | Network 17:40<br>1. Site scan<br>2. Ping test<br>3. Network reload                                                                                                    |
|---|----------------------------------------------------------------------------------------------------|----------------------------------------------------------------------------------------------------|
| 2 | A message is displayed during the search.<br>The SSID of the detected access points are displayed after several seconds.<br>To see detailed information, select the SSID and press the ▲▼ keys of the<br>↓ key,<br>then press the ↓ key.<br>Motice<br>Access points configured to deny ANY connection are not displayed in the<br>table of detected results. If the detected access point is encrypted, the<br>SSID is screened and displayed. In addition, at most 20 access points<br>can be displayed. | Network         17:40           Information           Searching           Site scan           17:40           Site scan           17:40           Time           Site scan           17:40           Time           Site scan           17:40           Time           (02) Test1           Time           Time           (01) Test2           Time           Options |
| 3 | The following information is displayed.   Signal (dBm)  Channel  Security  MAC address (MAC address of the access point)  Mode  Beacon Interval  Press the extreme key to return to the SSID table.                                                                                                    | (02)Test01 17:40<br>Signal(dBm)<br>-82<br>Channel<br>02                                                                                                    |

### Chapter 7 Maintenance

| 4 | To update the network search information press the L key and select "Submenu". | Site scan 17:40                     |
|---|--------------------------------------------------------------------------------|-------------------------------------|
|   | Select "1. Refresh", then press the 🛥 key.                                     | アー・・・・・・・・・・・・・・・・・・・・・・・・・・・・・・・・・ |
|   |                                                                                | 1.Refresh                           |
|   | The network search starts again.                                               | Network 17:40                       |
|   |                                                                                |                                     |

| Ap | ing can | be sent | for any | / IP | address. |
|----|---------|---------|---------|------|----------|
|    |         |         |         |      |          |

| Aμ | A ping can be sent for any IP address.                                                       |                                                   |  |  |  |
|----|----------------------------------------------------------------------------------------------|---------------------------------------------------|--|--|--|
| 1  | From the maintenance menu,                                                                   | Network 17:40                                     |  |  |  |
|    | Select "2. Ping test" using the $\blacktriangle \nabla$ keys of the key, then press the key. | 1. Site scan<br>2. Ping test<br>3. Network reload |  |  |  |

#### Manual

| 1 | From the Ping test menu select "1. Manual" using the $\blacktriangle \nabla$ keys of the $\square$ key, Then confirm with the $\square$ key.                                                                                    | Ping test 17:40          1. Manual         2.1st Proxy         3.2st Proxy         4. Gateway         5. TFTP server |
|---|----------------------------------------------------------------------------------------------------|----------------------------------------------------------------------------------------------------|
| 2 | Enter the IP address for ping and press the expression was been used as the start the ping.                                                                                                    | Ping test 17:40 1. Manual Manual 172. 21. 62. 1 0. IFTF server                                                       |
|   | <ul> <li>recv: Displays the ping response.<br/>The following numbers indicate the response time (sec).</li> <li>time out: Indicates there was no response to the ping.</li> <li>To end ping, press the  key or  key.</li> </ul> | Ping test 17:40 <pre>(ping172.21.62.1)   recv 0.102</pre>                                                            |

Ping

#### 1st Proxy Server

| 1 | From the Ping test menu<br>Select the "1st Proxy" server using the $\blacktriangle \nabla$ keys of the key,<br>Then confirm with the key.                                                                                                    | Ping test 17:40<br>1. Manual<br>2.1st Proxy<br>3.2st Proxy<br>4. Gateway<br>5. TFTP server |
|---|----------------------------------------------------------------------------------------------------|--------------------------------------------------------------------------------------------|
| 2 | <ul> <li>Execute a ping to the 1st proxy server.</li> <li>recv: Displays the ping response.<br/>The following numbers indicate the response time (sec).</li> <li>time out: Indicates there was no response to the ping.</li> <li>To end ping, press the  key or  key.</li> </ul> | ■ Ping test 17:40 (ping172.21.28.251)<br>recv 0.102                                        |
| 3 | If the 1st Proxy server is not configured, the message in the diagram on the right is displayed.                                                                                                    | Ping test 17:40<br>Information<br>No address set                                           |

### 2nd Proxy Server

| 1 | From the Ping test menu<br>Select "3. 2nd Proxy" server using the $\blacktriangle \nabla$ keys of the key,<br>then confirm with the key.                                                                                                    | Ping test 17:40 1. Manual 2.1st Proxy 3.2st Proxy 4. Gateway 5. TFTP server |
|---|----------------------------------------------------------------------------------------------------|-----------------------------------------------------------------------------|
| 2 | Execute a ping to the 2nd proxy server.<br>recv: Displays the ping response.<br>The following numbers indicate the response time (sec).<br>time out: Indicates there was no response to the ping.<br>To end ping, press the formation key or key. | Ping test 17:40 <pre>(ping172.21.28.7)   recv 0.102</pre>                   |

| Chapter     | 7 |
|-------------|---|
| Maintenance | Э |

# Ping

3 If the 2nd Proxy server is not configured, the message as shown in the diagram on the right is displayed.

### Default Gateway

| 1 | From the Ping test menu<br>Select "4. Gateway" using the $\blacktriangle \nabla$ keys of the key,<br>then confirm with the key.                                                                                                    | Ping test 17:40<br>1. Manual<br>2. 1st Proxy<br>3. 2st Proxy<br>4. Gateway<br>5. TFTP server |
|---|----------------------------------------------------------------------------------------------------|----------------------------------------------------------------------------------------------|
| 2 | <ul> <li>Execute a ping to the default gateway.</li> <li>recv: Displays the ping response.<br/>The following numbers indicate the response time (sec).</li> <li>time out: Indicates there was no response to the ping.</li> <li>To end ping, press the  key or  key.</li> </ul> | Ping test 17:40 ⟨ping172.21.28.1⟩<br>recv 0.102                                              |

### **TFTP Server**

| 1 | From the Ping test menu<br>Select "5. TFTP Server" using the $\blacktriangle \nabla$ keys of the key,<br>then confirm with the key.                                                                                                    | Ping test 17:40<br>1. Manual<br>2. 1st Proxy<br>3. 2st Proxy<br>4. Gateway<br>5. TFTP server |
|---|----------------------------------------------------------------------------------------------------|----------------------------------------------------------------------------------------------|
| 2 | <ul> <li>Execute a ping to the TFTP server.</li> <li>recv: Displays the ping response.<br/>The following numbers indicate the response time (sec).</li> <li>time out: Indicates there was no response to the ping.<br/>To end ping, press the  key or  key.</li> </ul> | Ping test 17:40 ⟨ping172.21.28.2⟩<br>recv 0.102                                              |

# Network connections

Network reload.

| 110 |                                                                                                    |                                                                    |
|-----|----------------------------------------------------------------------------------------------------|--------------------------------------------------------------------|
| 1   | From the maintenance menu,<br>Select "3. Network reload" using the $\blacktriangle \nabla$ keys of the key,<br>then confirm with the key. | Network 17:40<br>1. Site scan<br>2. Ping test<br>3. Network reload |
| 2   | Select "Restart" or "Deactivate" using the $\blacktriangle \nabla$ keys of the $\square$ key, then confirm with the $\square$ key.        | Network 17:40 1. Site scan Network reload Restart                  |
| 3   | In Standby, press the $\blacktriangle$ key of the $\fbox$ key to reconnect the network.                                                   | Menu     Presence                                                  |
| 4   | Select "Restart" or "Deactivate" using the ◀► keys of the<br>then confirm with the  key.                                                  | YII                                                                |

# Chapter 8 Web settings

- 8-1 -

# WirelessIP 3000 web settings

### Overview

The WirelessIP 3000 is able to be configured via the Internet. The WirelessIP 3000 Web settings can configure detailed settings that cannot be configured from the device itself.

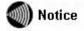

The Web server for this device needs to be configured to "Enabled" when using the Web settings. The recommended browser is IE 5.0 or later.

### When setting via TELNET:

Firstly, prepare a PC to be used to configure the WirelessIP 3000. Next, configure the network to connect the PC to the WirelessIP 3000. Start the browser from the PC to start the WirelessIP 3000 Web settings, <u>http://<host>:and access<port>/</u>Enter the IP address or host name for the device into <host> and enter the port number into <port>. (the port number is 8080 and cannot be omitted).

#### Access restrictions

The authentication screen for logging in to the WirelessIP 3000 web settings is displayed. Input the username and password that are set in the WirelessIP 3000 phone and log in.

|           | General User                                 |
|-----------|----------------------------------------------|
| Username  | User (default)                               |
| Password  | 0000 (default)                               |
| Authority | <ul> <li>Browse Basic Information</li> </ul> |
| -         | Edit Phonebook                               |
|           | <ul> <li>Change User Password</li> </ul>     |

(Note) The same user cannot simultaneously log in from multiple browsers (clients). General user and admin user are allowed to log in simultaneously.

Only browsing of basic information, editing the phonebook, and editing of the user password are permitted.

#### Main

The basic information regarding the phone such as its software version and TCP/IP settings is displayed.

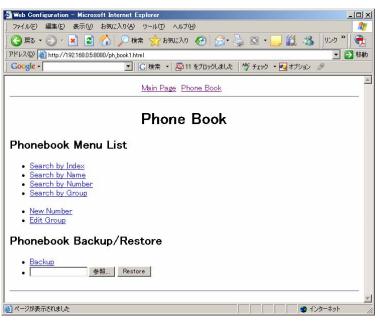

#### [Display Items]

- Model: displays model name
- Software version: displays software version of the WirelessIP 3000
- IP address: displays IP address of the phone
- · Net mask: displays net mask of the phone
- · Default gateway: displays default gateway of the phone
- MAC address: displays MAC address of the phone

### Phone book

Searches/configures/deletes the phone book data in the WirelessIP3000.

| 🗿 Web Configuration - Microsoft Internet Explorer                                                   |
|----------------------------------------------------------------------------------------------------|
| 27 Meb Configuration - Microsoft internet Explorer ロス<br>ファイル(E) 編集(E) 表示(2) お気に入り(A) ツール(E) ヘルブ(E) |
|                                                                                                    |
|                                                                                                    |
| アドレス(1) 🙋 http://192.168.0.58080/ph_book1.html                                                      |
| Coogle - C 検索 - 公11 をブロックしました 🌾 チェック - 🛃 オブション 🤌                                                    |
| Main Page Phone Book                                                                                |
|                                                                                                    |
| Phone Book                                                                                          |
| Phonebook Menu List                                                                                 |
| Search by Index     Search by Name     Search by Number     Search by Group                         |
| <u>New Number</u> <u>Edit Group</u>                                                                 |
| Phonebook Backup/Restore                                                                            |
| ● <u>Backup</u><br>● ● ● ● ● ● ● ● ● ● ● ● ● ● ● ● ● ● ●                                            |
| ×                                                                                                   |
| <ul> <li>ページが表示されました</li> <li>ページが表示されました</li> </ul>                                                |

#### Phonebook Menu List

Search by Index: Searches/edits/deletes by speed dial number.

Name Search: Searches/edits/deletes by name.

Phone Number Search: Searches/edits/deletes by telephone number.

Group Search: Searches/edits/deletes by group.

Registration of a New Phone Number: Registers a new number to the phone book data. Group Registration: Searches/edits/deletes groups.

- Searches/Edits/Deletes the Phone book
- 1. Select the search method from the Phone book menu.

(Search by Index, Name, Phone Number, Group)

| 🗿 Web Configuration – Microsoft Internet Explorer                                                                              |
|----------------------------------------------------------------------------------------------------|
| <sup>1</sup> Neb Configuration - Microsoft Internet Explorer<br>ファイル(E) 編集(E) 表示(M) お気に入り(A) ツール(E) ヘルグ(E)                     |
| 〇 戻る + 〇 - 💌 📓 🏠 🔎 検索 ☆ お気に入り 🕢 ⊘ 婱 🔯 + 🛄 鑬 🖏 リンク " 🚔                                                                          |
| アドレス型 (a) http://192168.0.58080/ph.book1.html                                                                                  |
| C 検索 ・ C 検索 ・ Pith 5719/16.05.05000 Ph_000k1.html                                                                              |
|                                                                                                    |
| Main Page Phone Book                                                                                                    |
|                                                                                                    |
| Phone Book                                                                                                    |
| Phonebook Menu List                                                                                                    |
| <ul> <li>Search by Index</li> <li>Search by Number</li> <li>Search by Group</li> <li>New Number</li> <li>Edit Group</li> </ul> |
| Phonebook Backup/Restore                                                                                                    |
| ● <u>Backup</u><br>● ● ●●●●●●●●●●●●●●●●●●●●●●●●●●●●●●●●●                                                                       |
|                                                                                                    |
| <ul> <li>ページが表示されました</li> <li>〇 〇 インターネット</li> </ul>                                                                           |

2. Enter search information and click the "Search" button. If no search information is entered and the "Search" button is pressed, the entire phonebook displays.

| 🖉 Web Configuration – Microsoft Internet Explorer               |
|-----------------------------------------------------------------|
| ファイル(E) 編集(E) 表示(V) お気に入り(A) ツール(I) ヘルプ(H)                      |
| ③ 戻る + ② + 🖹 📓 🏠    検索 ☆ お気に入り 🚱   忌・ 🍃 🖾 + 🛄 縦 🔉   リンク 🏾   🌪   |
| アドレス型 / ● http://192.168.0.5.8080/ph_search_by.html?id=1 🗾 🛃 移動 |
| 🔽 🖸 🖸 Coogle - 💽 夜索 - 🖓 11 をブロックしました 🛛 🍼 チェック - 🚾 オブション 🖉       |
| Main Page Phone Book                                            |
| Search by Name                                                  |
| ◎ ページが表示されました                                                   |

3. The Phone book data matching the search information is displayed.

| 🖉 Web Configuration - Microsoft Internet Explorer            |    |  |
|--------------------------------------------------------------|----|--|
| 」ファイル(E) 編集(E) 表示(V) お気に入り(A) ツール(T) ヘルプ(H)                  | -  |  |
| 🔾 戻る・ 🕥 - 💌 📓 🏠 🔎 検索 ☆ お気に入り 🤣 ⊘・ چ 🔯 - 🛄 🎎 💧 リンク 🎽          |    |  |
| アドレス(1)) 🕘 http://192.168.0.5:8080/ph_search_result.html 🗾 🛃 | 移動 |  |
| 🛛 Google - 💽 検索 - 🔄 11 をブロックしました 👋 チェック - வ オブション 🤌          |    |  |
| Main Page Phone Book                                         | *  |  |
| Phonebook Menu                                               |    |  |
| Search Result                                                |    |  |
|                                                              | ×  |  |
| 🙆 শ ७७ संज्ञारे ११ से. 🚺 🚺 🚺 🖉 १२५१-२७१                      |    |  |

4. When the displayed phone book data is selected it can be edited/deleted.

| 🍯 Web Configuration – Mic        | crosoft Internet Explorer                    | - 🗆 ×   |  |
|----------------------------------|----------------------------------------------|---------|--|
| ] ファイル(E) 編集(E) 表示               | (火) お気に入り(A) ツール(T) ヘルプ(H)                   | <b></b> |  |
| 🔾 🕞 戻る 🔹 🕥 - 💌                   | 😫 🟠 🔎 検索 🌟 お気に入り 🚱 😒 - 🌺 🖸 - 🛄 🏭 🤽 リンク       | » ] 🔁   |  |
| 」アドレス(D) 🕘 http://192.168.       | 0.5:8080/ph_search_result.html?id=00_00_000  | 🔁 移動    |  |
| Google -                         | 🔽 🔀 検索 👻 🎦 11 をブロックしました 🛛 🏰 チェック 🔹 🛃 オブション 🥔 |         |  |
|                                  | Main Page Phone Book                         |         |  |
|                                  | Phonebook Menu                               |         |  |
| Search Result                    |                                              |         |  |
| • Name                           | OGAWA                                        |         |  |
| <ul> <li>Read Name</li> </ul>    | OGAWA                                        |         |  |
| <ul> <li>Phone Number</li> </ul> | 8                                            |         |  |
| Group                            | 1. Undefined                                 |         |  |
| <ul> <li>Speed Dial</li> </ul>   | 000 💌                                        |         |  |
| CHANGE                           | CANCEL DELETE                                |         |  |
|                                  |                                              |         |  |
| 。<br>どージが表示されました                 | 🛛 🖉 ተጋターネット                                  |         |  |

• Registration of New Phone Numbers

1. Select registration of new phone numbers from the phonebook menu.

| 🗿 Web Configuration – Microsoft Internet Explorer                                                          |
|----------------------------------------------------------------------------------------------------|
| 」 ファイル(E) 編集(E) 表示(M) お気に入り(A) ツール(D) ヘルプ(H) 🦧                                                             |
| 🔾 戻る • 🕞 - 🖹 🖻 🏠 🔎 検索 ☆ お気に入り 🌮 🎯 🧐 - 🧾 鑬 端   リンク 🎽 🏤                                                      |
| アドレス型 😹 http://192.168.0.58080/ph_book1.html 🗾 🛃 移動                                                        |
| 🔄 Google 🗸 💽 検索 🔹 🔤 11 をブロックしました 🛛 🌱 チェック 🔹 🛃 オブション 🖉                                                      |
| Main Page Phone Book                                                                                       |
| Phone Book                                                                                                 |
| Phonebook Menu List                                                                                        |
| Search by Index     Search by Name     Search by Number     Search by Group      New Number     Edit Onner |
| Phonebook Backup/Restore                                                                                   |
| ● <u>Backup</u><br>●●●熙 Restore                                                                            |
| 🕘 প্গ্র্যস্কর্নেইমিয়াটি 👘 🚺 🖉 বিঞ্চ-২০০৮ 🥂                                                                |

2. Enter the name, phone number, speed dial number, and group.

| 🚰 Web Configuration – Microsoft Internet Explorer   | _ <b>_ _ _</b> ×          |
|-----------------------------------------------------|---------------------------|
| ファイル(E) 編集(E) 表示(W) お気に入り(A) ツール(I) ヘルブ(H)          |                           |
| 🕜 戻る + 🕞 - 💌 📓 🏠 🔎 検索 🌟 お気に入り 🚱 📄 - 🌽 🔯 + 🛄 鑬 🖄     | 」<br>リンク <sup>※</sup> ] 📆 |
| アドレス(型) 個 http://192.168.0.5:8080/pb_new.html       | 💌 芝 移動                    |
| 🔄 Google - 💽 検索 - 🖓 11 をブロックしました 🛛 🖤 チェック - ঝ オブション | B                         |
| Main Page Phone Book                                | · ·                       |
| New Number                                          |                           |
| • Name                                              |                           |
| Read Name     Phone Number                          |                           |
| Group     1. Undefined                              |                           |
| • Speed Dial 000 💌                                  |                           |
| SAVE and CONTINUE SAVE CANCEL                       |                           |
|                                                     |                           |
|                                                     |                           |
|                                                     | *                         |
| <ul> <li>ページが表示されました</li> <li>〇〇 1</li> </ul>       | シターネット //                 |

- 3. Click the "Save/Continue" button to continue to create a new phone book entry.
- 4. Click the "Save" button to register it to the phone book and to return to the phone book menu.

#### Edit Group

1. Select Edit Group from the phone book.

| 🗿 Web Configuration – Microsoft Internet Explorer                                                              |
|----------------------------------------------------------------------------------------------------|
| │ ファイル(E) 編集(E) 表示(y) お気に入り(A) ツール(D) ヘルプ(H) 🥂                                                                 |
| 🔾 東西 • 🕗 - 🖹 🖉 🏠 🔎 検索 ☆ お気に入り 🌮 🎯 🧐 - 🧾 鑬 🖄 🗍 リンク 🎽 📆                                                          |
| アドレス(1) 🗃 http://192.168.0.58080/ph_book1.html                                                                 |
| 🔽 🖸 Google 🗸 🔽 II をブロックしました 🛛 🖞 チェック 🔹 🛃 オブション 🖉                                                               |
| Main Page Phone Book                                                                                           |
| Phone Book                                                                                                    |
| Phonebook Menu List                                                                                            |
| <ul> <li>Search by Index</li> <li>Search by Name</li> <li>Search by Number</li> <li>Search by Group</li> </ul> |
| Edit Group                                                                                                    |
| Phonebook Backup/Restore                                                                                       |
| ● <u>Backup</u><br>● ● ● ● ● ● ● ● ● ● ■ ■ ■ ■ ■ ■ ■ ■ ■ ■                                                     |
| x                                                                                                    |
| 🙆 শগ্রেস্টরন্টনার্হাটে 🛛 🖉 বিগ্রহনটার্হাটি                                                                     |

2. When adding a group, enter the group name into the new group, and click the "Save" button.

| 🎒 Web Cor          | figuration – Microsoft Internet Explorer                                                                                                    | <u>- 0 ×</u>   |
|--------------------|----------------------------------------------------------------------------------------------------|----------------|
| 」ファイル(E)           | 編集(E) 表示(V) お気に入り(A) ツール(T) ヘルブ(H)                                                                                                    |                |
| 🔾 戻る               | • 🕗 - 🖹 📓 🏠 🔎 検索 🧙 お気に入り 🤣 🍰 🗟 • 🧾 🎎 🕉                                                                                                    | 」<br>リンク " ] 🌪 |
| ] アドレス( <u>D</u> ) | 🛐 http://192.168.0.5:8080/pb_group.html                                                                                                    | 💌 🔁 移動         |
| Google             | 💽 💽 検索 🔹 💁 11 をブロックしました 🛛 👋 チェック 💌 オプション 🦷                                                                                                    | ß.             |
|                    | Main Page Phone Book                                                                                                    | ×              |
|                    |                                                                                                    |                |
|                    | Edit Group                                                                                                    |                |
|                    | The second second |                |
| Group              | ) List                                                                                                    |                |
| _                  | and as [001] Underined                                                                                                    |                |
| •                  | NEW Group SAVE                                                                                                    |                |
|                    |                                                                                                    |                |
|                    |                                                                                                    |                |
|                    |                                                                                                    |                |
|                    |                                                                                                    |                |
|                    |                                                                                                    |                |
| ページが表              | 示されました 🛛 👘 🖉 🧑 イ                                                                                                    | ンターネット         |

3. Click the group name to edit or delete the group.

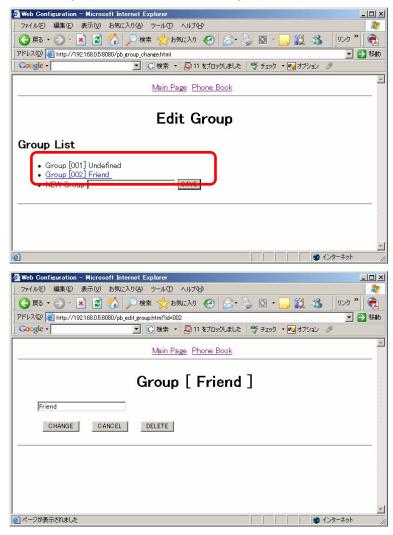

#### Backing up/Restoring the Phonebook

Backup: Backs up the phonebook data.

Restore: Restores the phonebook data.

#### Backup

1. Select backup from the phone book menu.

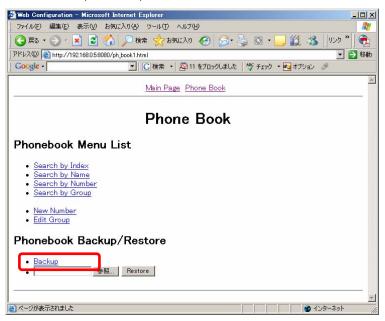

2. When vCard or CSV format is selected, the phone book data can be downloaded in the selected format.

| 🚰 Web Configuration – Microsoft Internet Explorer   | _ 🗆 ×              |
|-----------------------------------------------------|--------------------|
| ) ファイル(E) 編集(E) 表示(V) お気に入り(A) ツール(D) ヘルブ(H)        |                    |
| 🕜 戻る + 🕥 - 💌 😰 🚮 🔎 検索 ☆ お気に入り 🚱 😒 - 🌭 🔯 + 🧾 ് 🍇     | リンク » 🛛 📆          |
| アドレス(1)) (全) http://192.168.0.5:8080/pb_backup.html | 💌 🔁 移動             |
| Google -                                            | 9                  |
| Main Page Phone Book                                | 4                  |
|                                                     |                    |
| Phone Book                                          |                    |
|                                                     |                    |
| Backup                                              |                    |
|                                                     |                    |
| • <u>vCard Format</u>                               |                    |
| <u>CSV Format</u>                                   |                    |
| BACK                                                |                    |
|                                                     |                    |
|                                                     |                    |
|                                                     |                    |
|                                                     |                    |
|                                                     | <u>~</u><br>ンターネット |
| 1 mat                                               | 11                 |

#### Restore

1. Click the "Browse" button from the phone book menu and select the backup file.

| 🗿 Web Configuration – Microsoft Internet Explorer                                                                                                    |
|----------------------------------------------------------------------------------------------------|
| 」ファイル(E) 編集(E) 表示(V) お気に入り(A) ツール(E) ヘルプ(H) 🥂 🥂                                                                                                    |
| 🔾 戻る • 🕤 - 💌 📓 🏠 🔎 検索 ☆ お気に入り 🚱 🔗 🌭 🔯 • 🛄 鑬 🖄   リンク 🎽 廃                                                                                                    |
| アドレス(型) / ● http://192.168.0.58080/ph_book1.html 🔽 💽 移動                                                                                                    |
| Google - 🔽 🖸 検索 - 😰 11 をブロックしました 👋 チェック - 🛃 オブション 🤌                                                                                                    |
| Main Page Phone Book                                                                                                    |
| Phone Book                                                                                                    |
| Phonebook Menu List                                                                                                    |
| <ul> <li>Search by Index</li> <li>Search by Name</li> <li>Search by Number</li> <li>Search by Group</li> </ul>                                                                                                    |
| New Number     Edit Group                                                                                                    |
| Phonebook Backup/Restore                                                                                                    |
| <u>Backup</u><br>参照 Restore                                                                                                    |
| 🧾 🖉 ನೆಲ್ಲ ನೆಲ್ಲ 🖉 ನೆಲ್ಲ ನೆಲ್ಲ 🖉 ನೆಲ್ಲ ನೆಲ್ಲ 🖉 ನೆಲ್ಲ ನೆಲ್ಲ 🖉 ನೆಲ್ಲ ನೆಲ್ಲ ನೆಲ್ಲ ನೆಲ್ಲ 🖉 ನೆಲ್ಲ ನೆಲ್ಲ ನ |

2. Click the "Restore" button to restore the phonebook.

### Changing the Password

Changes the user password for the WirelessIP 3000.

| 🚈 Web Configuration - Microsoft Internet Explorer 🛛 📃 🗵 |
|---------------------------------------------------------|
| ファイル(E) 編集(E) 表示(W) お気に入り(A) ツール(D) ヘルプ(H)              |
| ⑤ 戻る • ⑤ - 🖹 🖻 🏠 🔎 検索 ☆ お気に入り 🚱   ⑥ - 🍃 🔯 🍇   リンク "   🍖 |
| 」アドレス(型) // http://192.168.0.58080/system.html 💽 🛃 移動   |
| Google • 🔄 C 検索 • 🖓 11 をブロックしました 👋 チェック • ঝ オブション 🖉     |
| Main Page Phone Book                                    |
|                                                         |
| Change Password                                         |
| Change Fusionera                                        |
| ID user                                                 |
| Old Password                                            |
| New Password                                            |
| Retype                                                  |
|                                                         |
| CHANGE VALUE RESET                                      |
|                                                         |
|                                                         |
|                                                         |
| 🗃 ページが表示されました                                           |

Enter the username (user) in the ID field. Enter the old password. Enter the new password (for confirmation). Click the "CHANGE VALUE" button.

- \* Click the "RESET" button to reset the entered information.
- \* Select 4 digits as the password.

# Chapter 9 Appendix

# Troubleshooting

| Phenomena                                                                                                    | Response                                                                                                    |
|----------------------------------------------------------------------------------------------------|----------------------------------------------------------------------------------------------------|
| Does not start.                                                                                              | The battery pack may be dead. If the battery pack is dead, the device will not start and the LED will not light up. Restart it again after recharging the battery using the AC adapter.                                                                    |
| Cannot operate the keys and the displayed information does not update.                                       | Remove the battery pack and then reconnect it.<br>Reference: P1-7 Battery pack installation method                                                                                                    |
| It is hard to see the display                                                                                | Adjust the contrast.                                                                                                    |
| Vertical lines appear on the display.                                                                        | If the device has not been used in a while and the battery pack has been removed incorrectly, vertical lines may appear on the display. Remove the battery pack and then reconnect it.                                                                     |
| Communication is bad or the phone suddenly disconnects.                                                      | It is possible that you are too far from the access point, the signal is being weakened by an obstruction such as a wall, or there is electromagnetic interference. Confirm the reception level.                                                           |
| The standby time is different to that in the specifications.                                                 | The battery pack standby time may differ according to the configuration or settings of the access point.                                                                                                    |
| The device heats up.                                                                                         | When the device is located outside the range of the access point, the device may consume power. This device may become somewhat warm.                                                                                                    |
| The device heats up when communicating or recharging.                                                        | The device may become warm during calls or recharging. Continue to use as normal as this is not unusual.                                                                                                    |
| The volume is low.                                                                                           | Adjust the volume.                                                                                                    |
| After turning the power on, the time reverts to the default value.                                           | Although this device cannot retain the time when the power is turned off, there is a function that automatically sets the time by matching the time information on the NTP server.                                                                         |
| The battery pack becomes unable to be used.                                                                  | If the device will not be used for more than a month, remove the battery from the unit. The battery pack may become unusable due to self-discharge. Store the battery pack at less than 20°C in a low-humidity environment that is clean and free of dust. |
| The sound is interrupted when backing up or restoring phonebook data from a WEB server during communication. | Sound may be interrupted when backing up or restoring phonebook data from a WEB server during communication. Continue to use as normal as this is not unusual.                                                                                             |

# Text input mode

# Number pad equivalence table

| Number Input Mode |                       |     | Character Input Mode (similar to lower case) |  |  |
|-------------------|-----------------------|-----|----------------------------------------------|--|--|
| Кеу               | Character assignments | Кеу | Character assignments                        |  |  |
| 1                 | 1                     | 1   | . (dot) @                                    |  |  |
| 2                 | 2                     | 2   | АВС                                          |  |  |
| 3                 | 3                     | 3   | DEF                                          |  |  |
| 4                 | 4                     | 4   | GΗΙ                                          |  |  |
| 5                 | 5                     | 5   | JKL                                          |  |  |
| 6                 | 6                     | 6   | ΜΝΟ                                          |  |  |
| 7                 | 7                     | 7   | PQRS                                         |  |  |
| 8                 | 8                     | 8   | Т U V                                        |  |  |
| 9                 | 9                     | 9   | W X Y Z                                      |  |  |
| *                 | * . (dot)             | *   | * . (dot) -                                  |  |  |
| 0                 | 0                     | 0   | Blank                                        |  |  |
| #                 | #@                    | #   | # @ _                                        |  |  |

| ■Hiragana Input Mode |                                | Katakana Input Mode |                                |
|----------------------|--------------------------------|---------------------|--------------------------------|
| Кеу                  | Cey Character assignments      |                     | Character assignments          |
| 1                    | あいうえおあいうえお                     | 1                   | アイウエオアイウエオ                     |
| 2                    | かきくけこ                          | 2                   | カキクケコ                          |
| 3                    | さしすせそ                          | 3                   | サシスセソ                          |
| 4                    | たちつてとつ                         | 4                   | タチツテトツ                         |
| 5                    | なにぬねの                          | 5                   | ナニヌネノ                          |
| 6                    | はひふへほ                          | 6                   | ハヒフヘホ                          |
| 7                    | まみむめも                          | 7                   | マミムメモ                          |
| 8                    | やゆよやゆよ                         | 8                   | ヤユヨヤユヨ                         |
| 9                    | らりるれろ                          | 9                   | ラリルレロ                          |
| *                    | Changed Voiced Consonant Marks | *                   | Changed Voiced Consonant Marks |
| 0                    | わをんーわ                          | 0                   | ワヲンー                           |
| #                    |                                | #                   |                                |

# Text input mode

# Character input method

| 1 | On the input screen, use the key to switch the input mode (hiragana, katakana, upper case/ lower case/ symbols/ numbers).<br>The mode switching depends on the item being input.                                 | New number 17:40                                                                        |
|---|----------------------------------------------------------------------------------------------------|-----------------------------------------------------------------------------------------|
| 2 | When selecting a symbol, select the type of symbol by using the dial pad.<br>Select the symbols using the dial pad.<br>Wotice Use the $\mathbf{k} \mathbf{v}$ keys of the key to switch pages. (16 pages in all) | New number 17:40<br>Name<br>Read name<br>3, 7 A a Et 1<br>Symbols [ 1/16 ]<br>1 2 + 3 - |
|   | Set the symbol by pressing the 🕒 key.                                                                                                    | 4 / 5 * 6 =<br>7.8,9!                                                                   |
|   | The selected symbol is entered.                                                                                                    | Symbols [ 1/16 ]<br>1 2 + 3 -<br>4 / 5 * 6 =<br>7 . 8 , 9 !<br>=                        |
|   |                                                                                                    | New number 17:40                                                                        |

| 3 | When selecting the hiragana, after entering use the $\mathbf{\nabla}$ key of the key to change the kanji.                           | New number 17:40<br>오 Name<br>한호!<br>오 Read name          |
|---|----------------------------------------------------------------------------------------------------|-----------------------------------------------------------|
|   | Select the appropriate kanji using the $\blacktriangle \nabla$ keys and press the $\boxdot$ key to confirm the character.           | あ<br>New number 17:40<br>図 Name<br>山山<br>の Read name<br>あ |
| 4 | To delete the entered character, press the CLR key.<br>If the CLR key is pressed for more than a second all characters are deleted. | New number 17:40                                          |

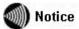

This device uses the Omron Software's Japanese conversion software "Mini Wnn" to convert the Japanese.

Explanation of the Menu screen.

| addition to using the | the directly entered on the menu screen to move to a function, in with the wey.<br>The 5 key is pressed on the screen in the right diagram, it moves to | Menu 1. Phone book 2. Message 3. Call log 4. Presence 5. Setup 6. Network                      | 17:40        |
|-----------------------|----------------------------------------------------------------------------------------------------|------------------------------------------------------------------------------------------------|--------------|
| And when the CLR      | $\Box$ key is pressed, the device returns to the previous screen.                                                                                       | Setup<br>1.Bell/Vib.<br>2.Phone lock<br>3.Alarm<br>4.Volume<br>5.Error notify<br>6.Information | <u>17:40</u> |
| Motice                | The menu contents change somewhat according to the connection device<br>and the settings of this device.                                                | Menu<br>1.Phone book<br>2.Message<br>3.Call log<br>4.Presence<br>5.Setup<br>6.Network          | 17:40        |

## Chapter 9 Appendix

# **Specifications**

| No. |                | Item                | S                                         | Specifications              |
|-----|----------------|---------------------|-------------------------------------------|-----------------------------|
| 1   | Main Unit      | Physical dimensions | 44(W)mm × 22(D)mm × 127(H)mm              |                             |
|     |                | Weight              | Approx. 100g (including the battery pack) |                             |
|     |                | Usage Environment   | Temperature                               | :: 5-40°C; Humidity: 10-90% |
| 2   | Wireless Radio | Standards           |                                           | IEEE802.11b                 |
|     |                | Transmission method | [                                         | DBPSK (1Mbps)               |
|     |                |                     | С                                         | DQPSK (2Mbps)               |
|     |                |                     | CO                                        | CK (5.5&11Mbps)             |
|     |                | Frequency band      | 2.4GHz Band (2400-2497MHz)/1-14ch         |                             |
|     |                | Output power        | 10 mW/MHz max.                            |                             |
|     |                | Data rate           | 1/2/5.5/11 Mbps                           |                             |
| 3   | Software       | Audio encoding      | G.711 A-Law/ $\mu$ -Law 64kbps            |                             |
|     |                |                     |                                           | G.729A 8kbps                |
|     |                | Security            | SSID WEP(64/128/256bit)                   |                             |
| 4   | Battery        | Battery pack        | Capacity                                  | 3.7V 1350mAh Li-ion         |
|     |                |                     | Call time                                 | Approx. 3 hours *1          |
|     |                |                     | Standby Time                              | About 55 hours *3           |
|     |                |                     | Battery charging time                     | About 3 hours               |

\*1 The communication and standby times may fluctuate due to environment conditions, i.e. charge conditions, temperature, electromagnetic wave conditions, etc. and function settings. \* Do not use a supply voltage other than 100V AC when recharging. \* The appearance/specifications may change without notice.

| LAN (Local Area<br>Network)                        | Abbreviation for Local Area Network. Refers to a small scale computer network.                                                                                                    |
|----------------------------------------------------|----------------------------------------------------------------------------------------------------|
| Beacon                                             | This is a data packet periodically sent by the access point to simplify the connection with the wireless LAN client device.                                                                                                    |
| Power save mode                                    | There are two operating modes of the wireless client: power save mode and active mode.<br>The power save mode intermittently places the device in sleep mode to save on power. The active mode<br>always provides power to the communication circuit.                                                                            |
| DTIM<br>( Delivery Traffic Indication<br>Message ) | This is a message to a wireless client in power save mode that a packet is waiting to be transmitted. This packet is a message transmitted to stating that the device is in transmission standby. For example, if set to "2", a beacon with DTIM and a beacon without are able to be mutually transmitted from the access point. |

### B

| Beacon Interval            | 7-3 |
|----------------------------|-----|
| Button Confirmation Volume | -11 |

### C

| Call         | 2-3, 2-9, 2-10, 2-12, 2-13, 2-14, 2-15, 2-16 |
|--------------|----------------------------------------------|
| Call log     |                                              |
| Call waiting |                                              |
| Caller ID    |                                              |
| Channel      |                                              |

### D

| Deleting user data          | 6-23 |
|-----------------------------|------|
| Disconnect                  | 7-8  |
| Display Format of the Clock | 6-20 |

## Ε

| Encryption | 7-3        |
|------------|------------|
| English    |            |
| Edit Group | 3-11, 3-12 |

### Η

Hold ......2-17, 2-18, 2-19

## Ι

| Internal number:         | . 2-3, 2-4 |
|--------------------------|------------|
| Internal Number Settings | -21, 6-22  |
| IP address               | 7-5        |

### J

| Japanese |  |
|----------|--|
|----------|--|

### K

Key Lock Mode......6-3, 6-4, 6-7

### Μ

| MAC address value |  |
|-------------------|--|
| Mode7-3           |  |

### N

| N Network connections | 7-8          |
|-----------------------|--------------|
| Network search        | 7-3, 7-4     |
| No alert              | . 2-12, 2-13 |

### 0

```
Outgoing Calls ...... 2-5, 2-6, 2-9, 2-13, 2-15, 6-23
```

### Ρ

| Password  | 6-3, 6-4, 6-6, 6-7 |
|-----------|--------------------|
| Ping      |                    |
| Ping test |                    |

### R

| Received Calls  | 2-5, 2-6, 2-9, 2-13, 2-15, 6-23 |
|-----------------|---------------------------------|
| Receiver Volume | 6-10, 6-11                      |
| Receiving calls |                                 |
| Redial          |                                 |
| Reinstallation  |                                 |
| Ringer Volume   | 6-10, 6-11                      |
| Ringer/vibrator |                                 |

### S

| Signal            |                                 |
|-------------------|---------------------------------|
| Speed dial number | 2-10, 2-16, 3-4, 3-6, 3-8, 3-10 |
| SSID              |                                 |

### Τ

| Text input mode   |                  |
|-------------------|------------------|
| Transfer          | 2-19, 2-20, 2-21 |
| Transmission Mode | 2-13, 2-15       |

### U

### V

| Version           | 6-17     |
|-------------------|----------|
| Volume adjustment | -9, 6-10 |

### W

NOTICE This product is in accordance with the Japanese Foreign Exchange and Foreign Trade Law.

When you plan to export or take this product out to overseas, similar law(s) and/or regulation(s) applicable in your country may require approval or permission from a relative authority.

Our corporate homepage provides updated information and version upgrade services for each product. To use this product in the most appropriate manner it is recommended that this homepage is periodically visited.

Homepage: http://www.wirelessip5000.com/

Copyright© 2006 Hitachi Cable, LTD.

First Edition, February 2005 Second Edition, June 2005 Third Edition January 2006

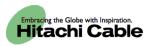